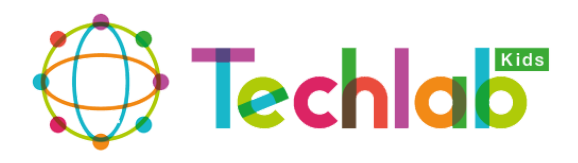

# *SUPER-PACMAN CONTRA VIRUS CREA TU PROPIO VIDEOJUEGO CON GAMEMAKER*

Techlab Kids pone a la disposición de todos sus alumnos actividades STEAM con el propósito de realizarlas en casa. Este material está dirigido a nuestros alumnos que cursan Elemental 1 y 2. Se trata de actividades que requieren el uso de ordenador y de internet para poder realizarlas.

Utilizaremos el software GammeMaker 8.1 para la creación de videojuegos, donde los alumnos aprenderán, paso a paso, a crear y diseñar su propio videojuego con niveles y pantallas que permitirán añadir dificultad progresiva de jugabilidad.

Imagina, aprende y crea tus propios videojuegos desde casa. ¿Y qué mejor para ello que realizando una versión del conocido juego PACMAN? En este caso, el comecocos protagonista no se tendrá que enfrentar a fantasmas, sino a una horda de Virus que se expanden por cada nivel del juego. Ayuda a Pacman a combatir los virus, atrapando la pócima que los eliminará a todos, a excepción de los mas resistentes y peligrosos, de los cuales deberás huir.

Esta actividad está dividida en 3 sesiones, estructuradas para realizar paso a paso para que su comprensión sea más sencilla, sin la necesidad requerida de un tutor. Sin embargo, abriremos un canal de comunicación para que nuestros alumnos puedan hacer sus preguntas a nuestros profesores.

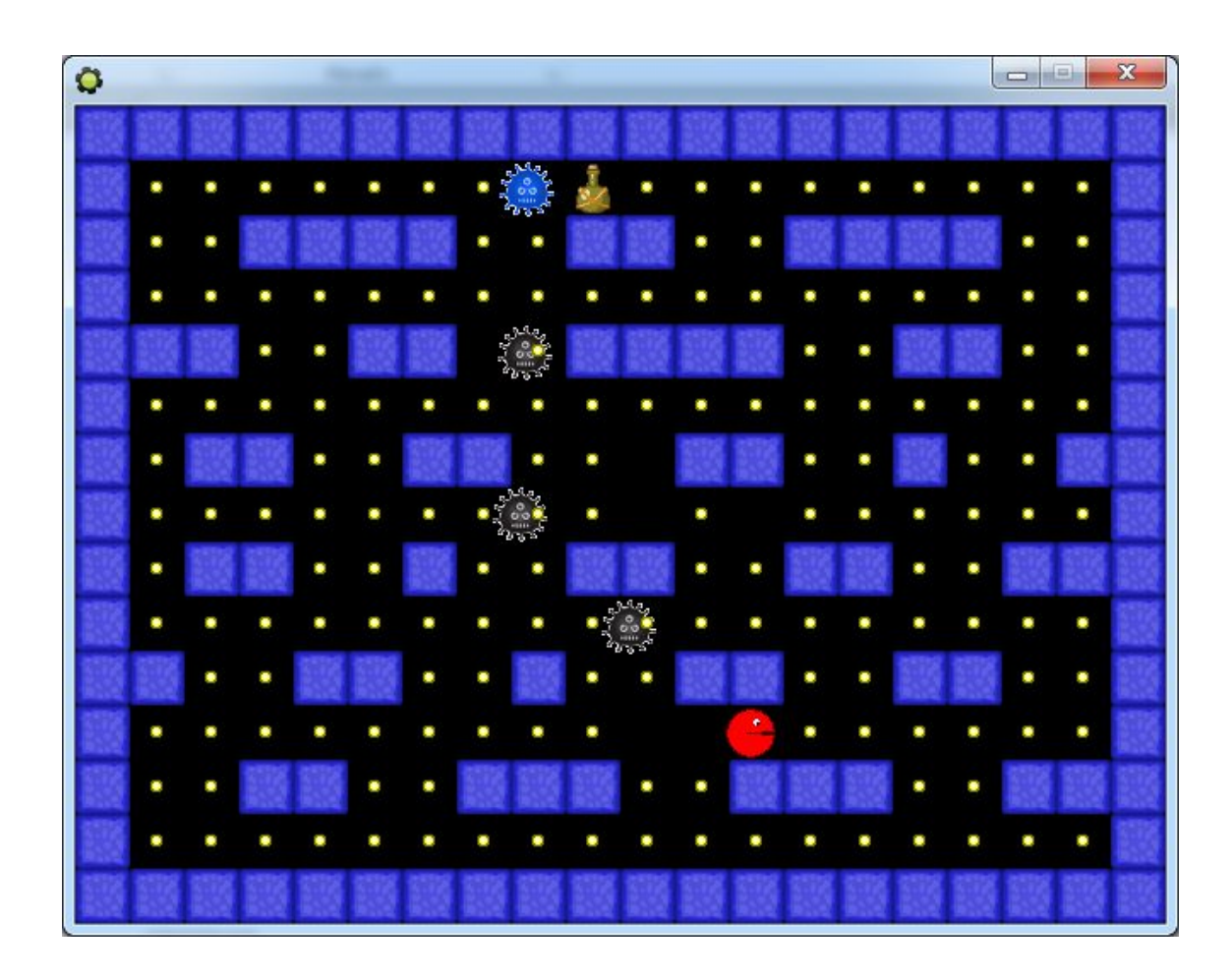

# **SESIÓN 1**

## **OBJETIVOS**

- **● ¿Qué es Gamemaker?**
- **● Partes de un videojuego**
- **● Iniciar GameMaker 8.1**
- **● Crear Sprites**
- **● Crear Objetos**
- **● Crear Acciones**

## **MATERIALES NECESARIOS**

- **● Ordenador**
- **● Internet**
- **● Descargar Gamamaker 8.1 Enlace aquí**
- **● Descargar pack de actividad. Enlace aquí**

**¿QUÉ ES GAMEMAKER?**

GamaMaker 8.1 es una plataforma basada en un lenguaje de programación interpretado y un kit de desarrollo de software (SDK) para desarrollar videojuegos. El software está orientado a usuarios con pocas nociones de programación, así que no te preocupes si nunca has creado un videojuego con anterioridad. El programa es gratuito, aunque existe una versión comercial ampliada con características adicionales. Nosotros utilizaremos la versión gratuita, con la que descubrirás una gran cantidad de opciones.

Deberás tener en cuenta que para realizar la actividad y ejecutar correctamente la visualización del juego, deberás usar un ordenador con sistema Windows. No podrás trabajar ni utilizar el programa GamaMaker si tienes Mac u otro sistema operativo.

### **PARTES DE UN VIDEOJUEGO**

Para crear un videojuego, deberás seguir una serie de pautas de forma ordenada, para asegurar que al final todo funcione correctamente.

Debes tener en cuenta que es muy importante saber de qué elementos se compone un videojuego. En los videojuegos, casi siempre existen personajes, enemigos, y diferentes niveles o pantallas de juego que añaden dificultad conforme éste evoluciona. Todo esto estará hilado por una historia que contar, un objetivo principal y una serie de condiciones que configurarán su jugabilidad.

Para el juego que vamos a crear, tenemos los siguientes elementos:

- Personaje principal: PACMAN
- Personaje enemigo 1: Virus de color negro
- Personaje enemigo 2: Virus de colores
- Medicina
- Puntos
- Muros o paredes
- Niveles o fases

#### Misión de PACMAN:

*El objetivo de PACMAN será recoger todos los puntos, que le permitirán pasar a las siguientes fases. Para ello, tendrá que sortear los virus que acechan cada pantalla, de los cuales PACMAN* podrá destruir tan sólo a los virus de color negro, si consigue alcanzar la medicina que los elimina. *¡Pero cuidado con los Virus de colores! Son indestructibles, así que… ¡Tendrás que evitarlos a toda costa!*

Para diseñar el videojuego, necesitaremos crear en primer lugar los elementos que aparecen en él (personajes y elementos descritos anteriormente), y después crearemos los diferentes niveles, que podremos complementar con fondos de pantalla e incluso con música que acompañe cada fase del juego.

En esta primera sesión, vamos a empezar creando los elementos que forman parte del juego, donde daremos movimiento al personaje principal (PACMAN), que finalmente veremos interactuar en una sencilla pantalla que crearemos.

Para diseñar al personaje principal, los enemigos y otros elementos del tablero, habrá que crear, por orden, SPRITES y luego OBJETOS, a los que luego finalmente les daremos una serie de ACCIONES. Pero antes de llegar a este punto, ¿qué es un SPRITE y qué es un OBJETO?

Para crear un personaje o algún elemento sobre la pantalla del juego, necesitamos crear lo que se llaman OBJETOS. Estos OBJETOS comprenden tanto elementos que se mueven (personajes) como elementos inmóviles (muros o paredes).

Cada objeto puede contener un conjunto de animaciones. Es decir, por ejemplo, si nuestro personaje es PACMAN, y se mueve en una dirección u otra dependiendo de las teclas del ordenador que pulsemos, entonces el OBJETO PACMAN puede contener una serie de animaciones en las que el personaje camine hacia la izquierda, hacia arriba, hacia abajo, a la derecha, etc., dependiendo de las teclas que pulsemos. Ese conjunto de animaciones se llaman SPRITES. No hay límites de SPRITES para un OBJETO.

### **INICIAR GAMEMAKER 8.1**

Descarga el software pinchando en el link para descargar el ejecutable de Gamemaker. **Enlace aquí**

Al descargarlo, accede a la carpeta de descargas y clica el ejecutable con el siguiente nombre:

#### **game-maker-8-1-lite-en-win**

Al clicar, aparecerá la siguiente ventana. Pulsa EJECUTAR, y el programa se instalará en tu ordenador. Tranquilo, a pesar de la advertencia el programa es seguro.

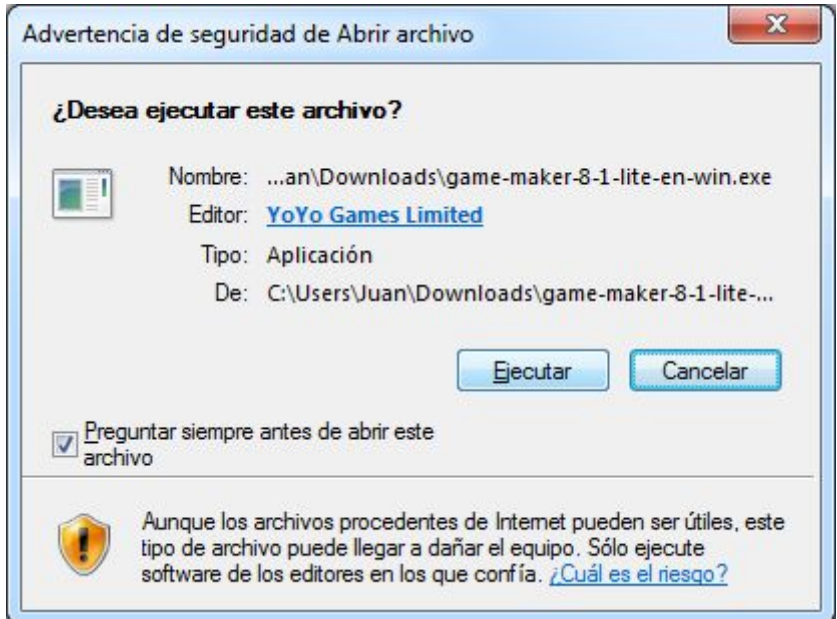

Una vez instalado, entra en Gamemaker pulsando el icono de tu escritorio:

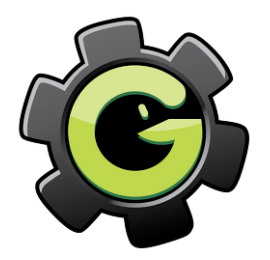

Al entrar, verás la interfaz del programa, dispuesto de la forma siguiente:

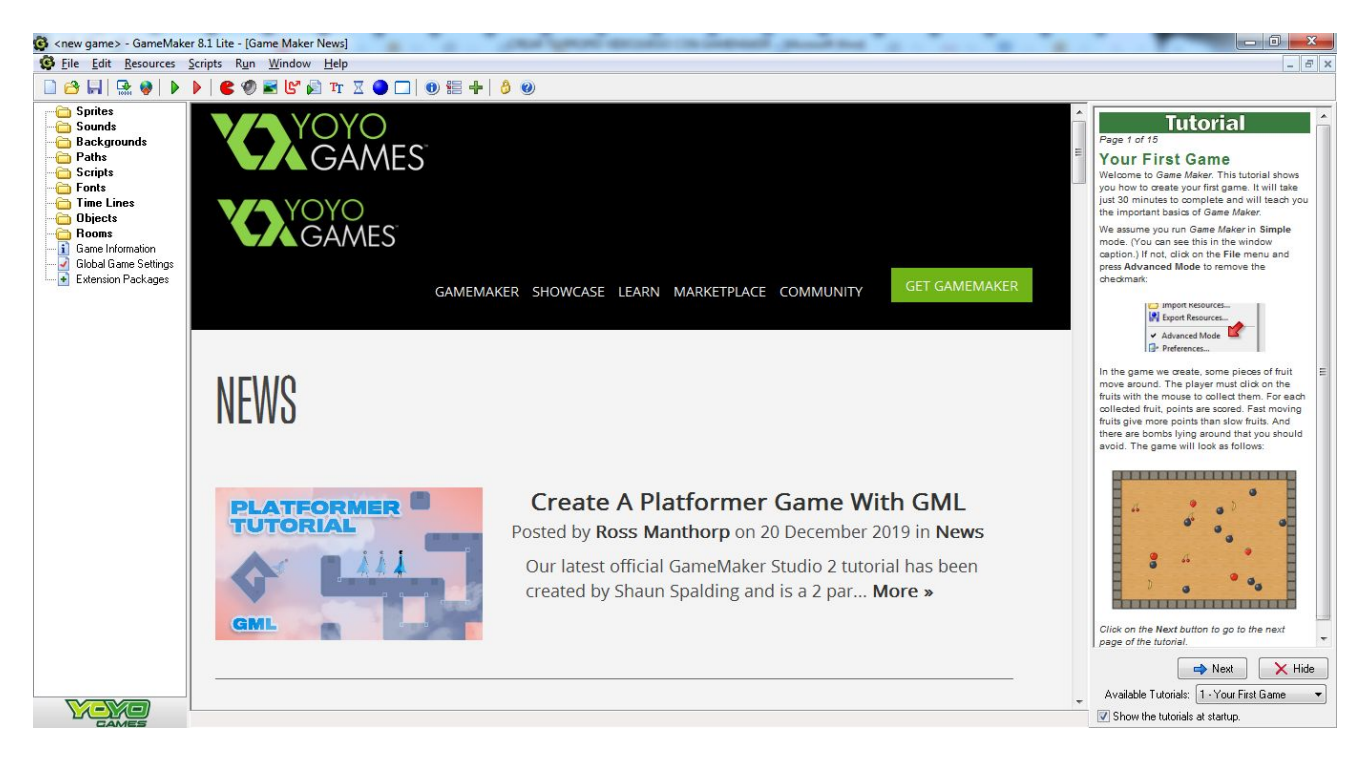

Como puedes ver, en la parte de la izquierda aparecen una serie de carpetas. Ahí es donde se dispondrán los elementos principales que creemos para el juego. En la parte superior se despliega la paleta de herramientas del software, y en la parte central se dispondrán las acciones pertinentes desarrolladas para cada elemento del videojuego.

Ahora que has iniciado GameMaker, es importante que descargues el pack de elementos necesarios para desarrollar la actividad. Te recordamos que puedes descargarlo aquí: **Enlace aquí**

### **CREAR SPRITES**

Vamos a comenzar a crear los SPRITES del personaje principal, PACMAN. Recuerda que los SPRITES corresponden a las diferentes animaciones del personaje cuando se mueve en una u otra dirección. Para ello, en la paleta de herramientas, pulsa el icono rojo del comecocos:

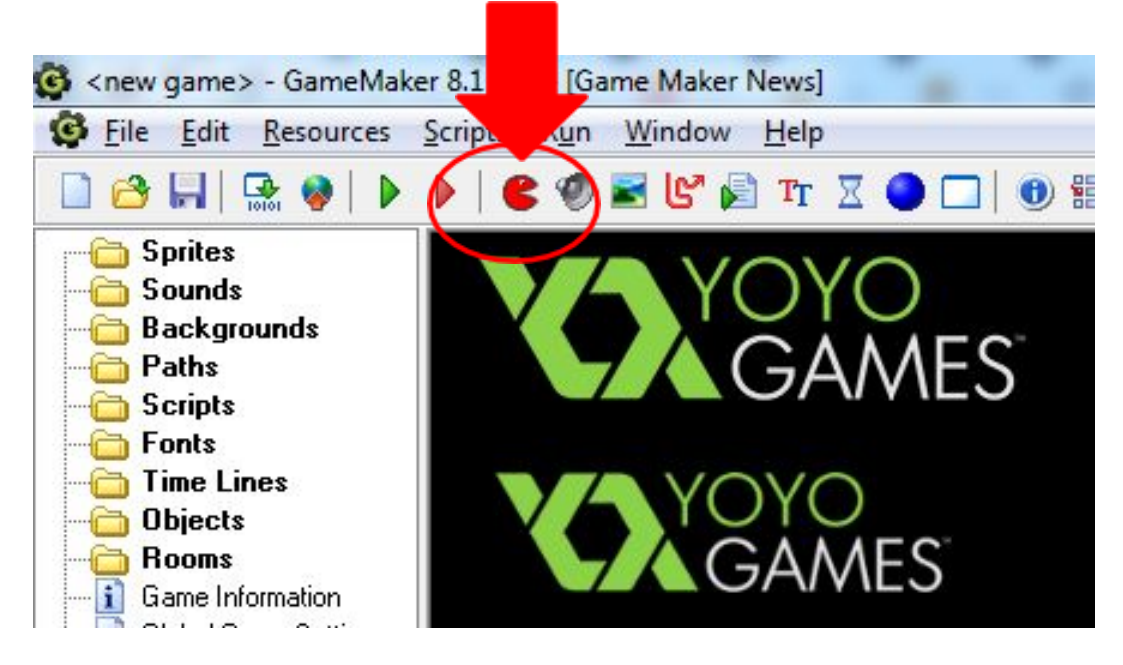

Al pulsar, se abrirá una ventana. En Name vamos a poner PM (sigla de PACMAN).

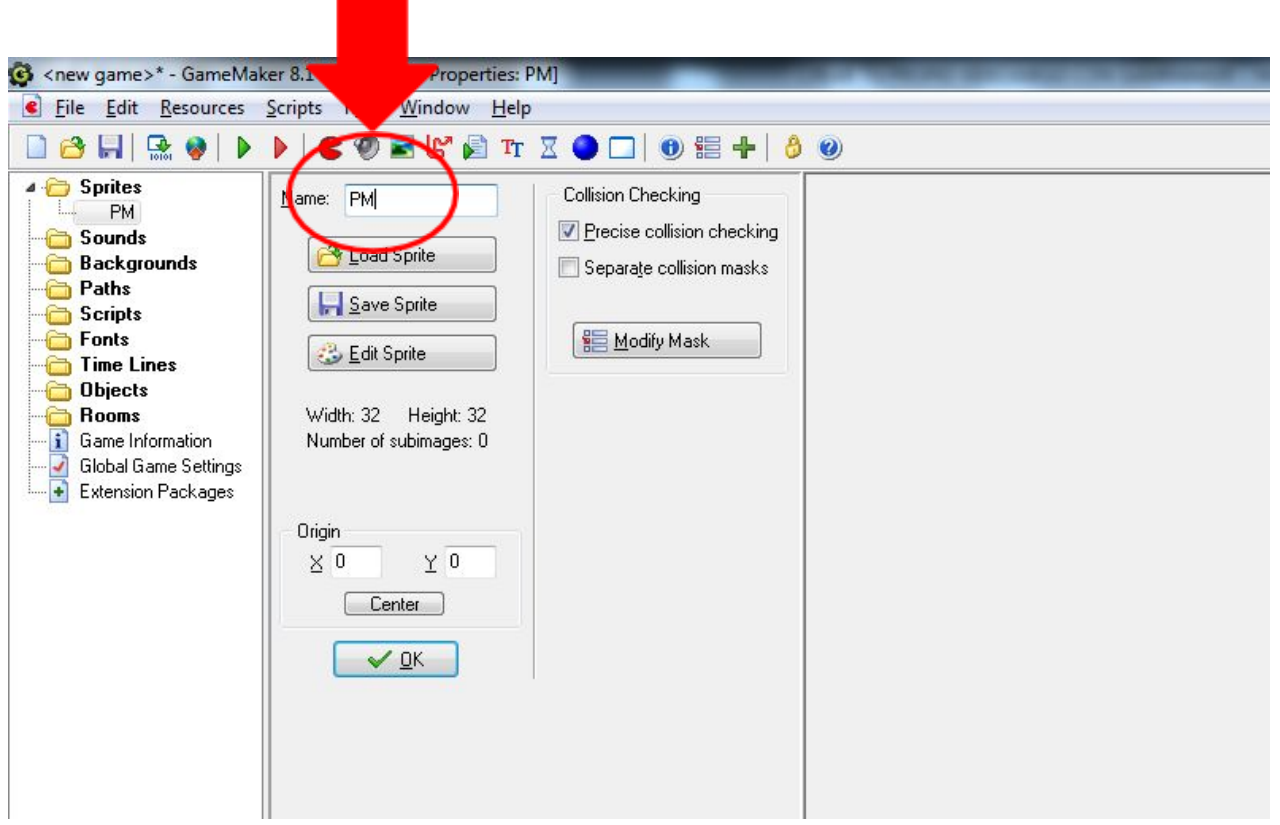

Después, clica en LOAD SPRITE para cargar el archivo que necesitaremos. Debes cargar el que pone como nombre PACMAN\_STAND. Para ello, busca este archivo en tu ordenador, donde hayas descargado el pack de elementos necesarios para la actividad, y al localizarlo selecciónalo y ábrelo.

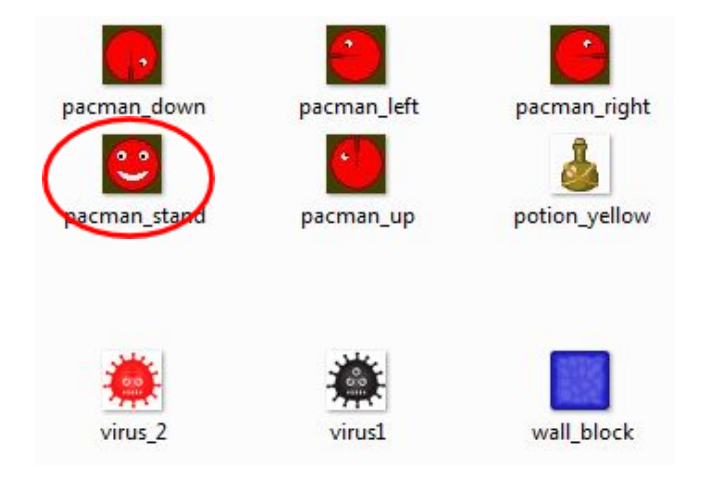

Ahora aparecerá el icono seleccionado asociado al SPRITE PM. Pulsa OK:

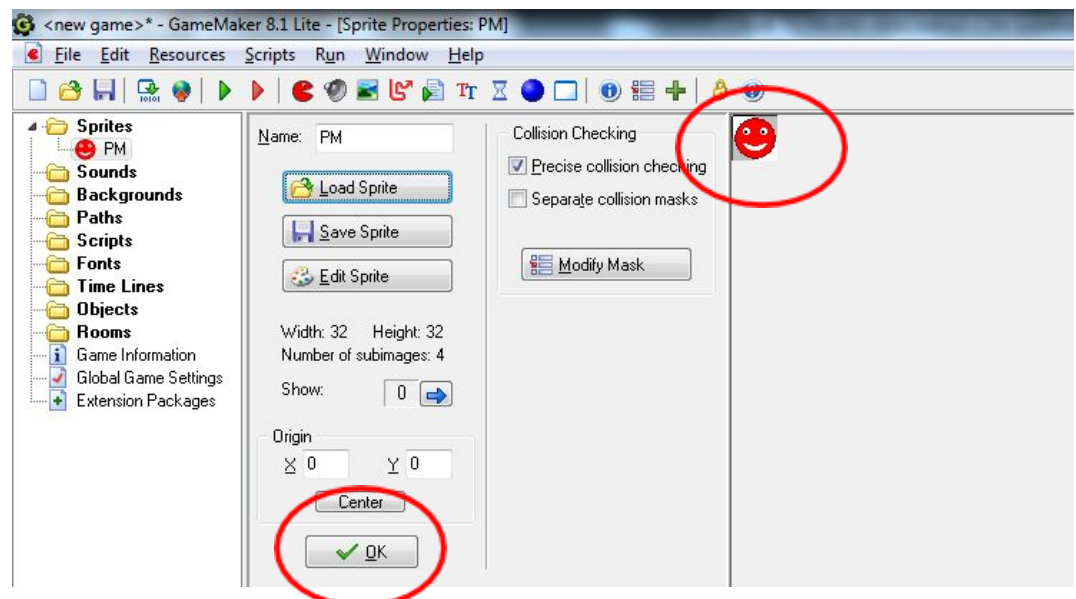

Vamos a darte un ejemplo más de cómo crear un SPRITE de PACMAN, esta vez moviéndose a la izquierda. Para ello, vuelve a pulsar el icono rojo del comecocos arriba en la paleta de herramientas, y en esta ocasión vamos a poner en Name: PM\_left.

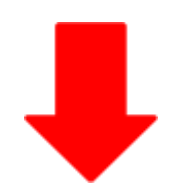

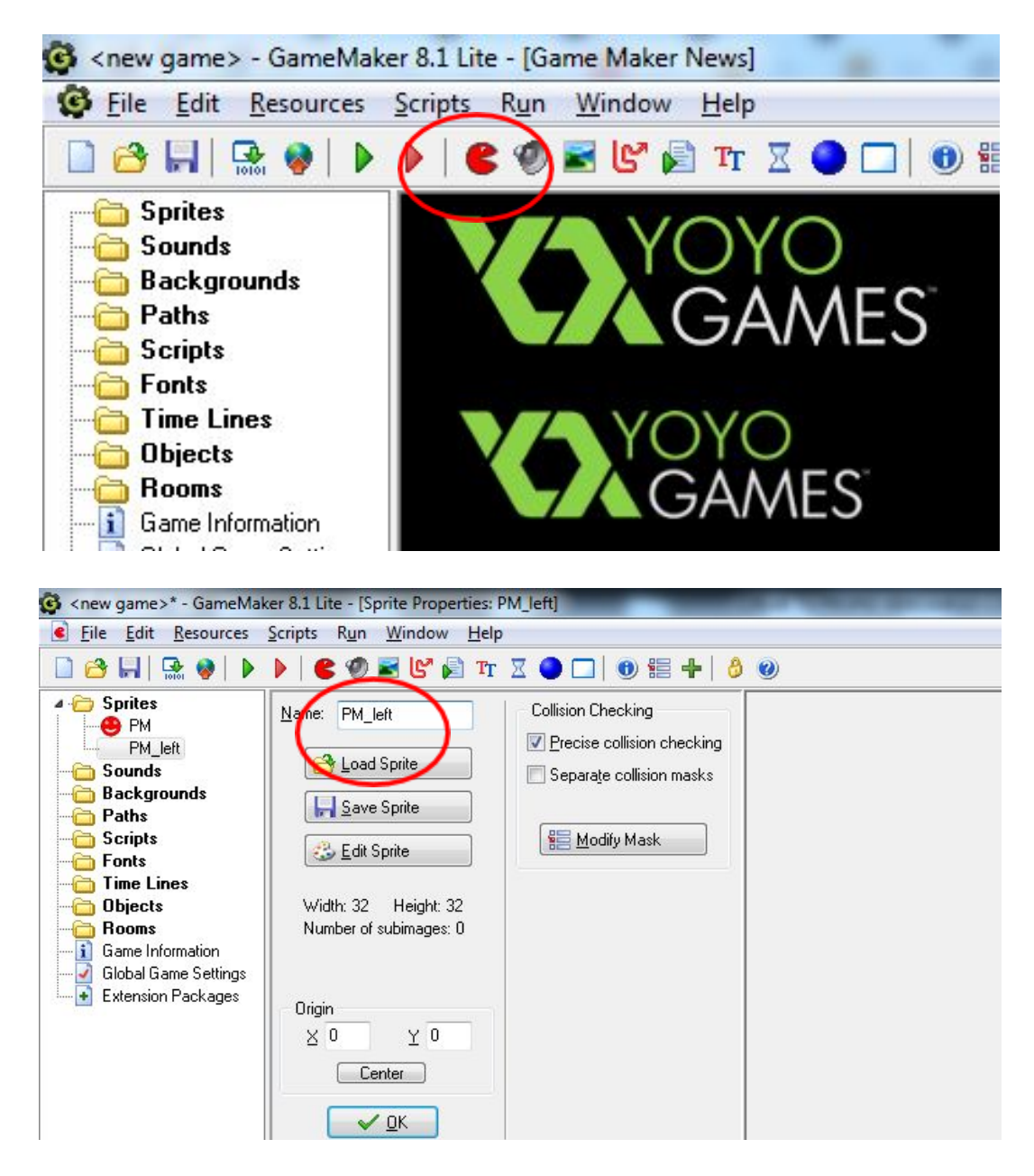

Pulsa LOAD SPRITE, y entonces seleccionaremos el archivo PACMAN\_LEFT:

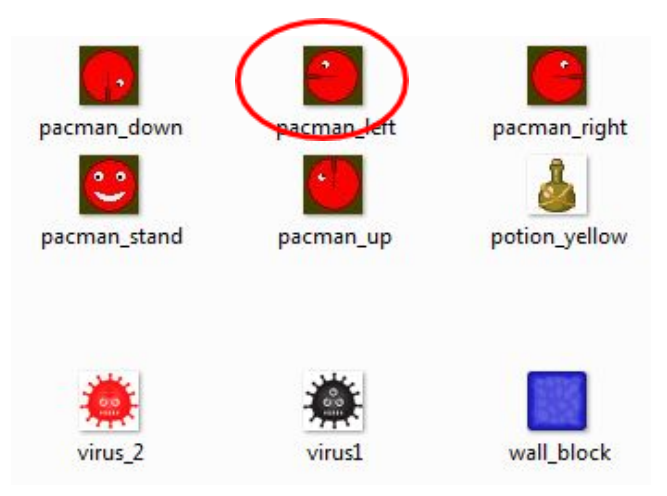

Ahora verás el icono de PACMAN mirando a la izquierda. Clica OK:

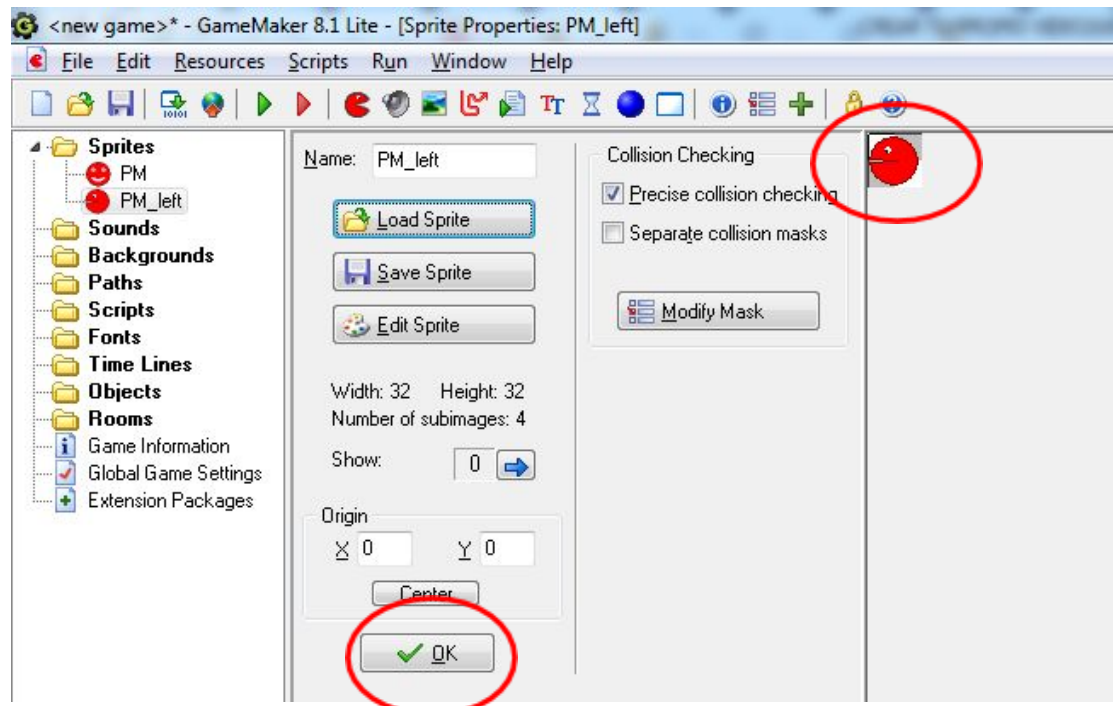

Verás que los iconos de SPRITES que vas cargando, se van adjuntando aquí en el navegador de la izquierda:

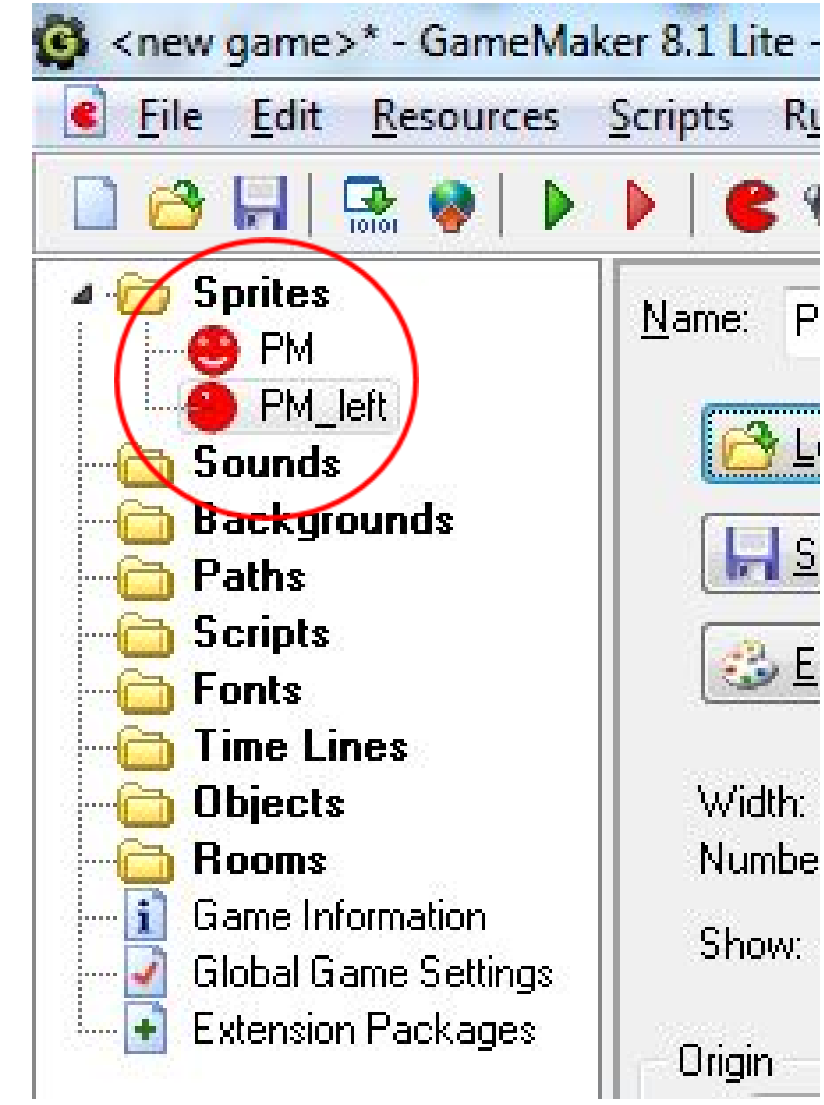

Ahora, deberás crear lo mismo para el resto de animaciones de PACMAN, repitiendo los pasos anteriores. De este modo, faltarían por crear los siguientes SPRITES:

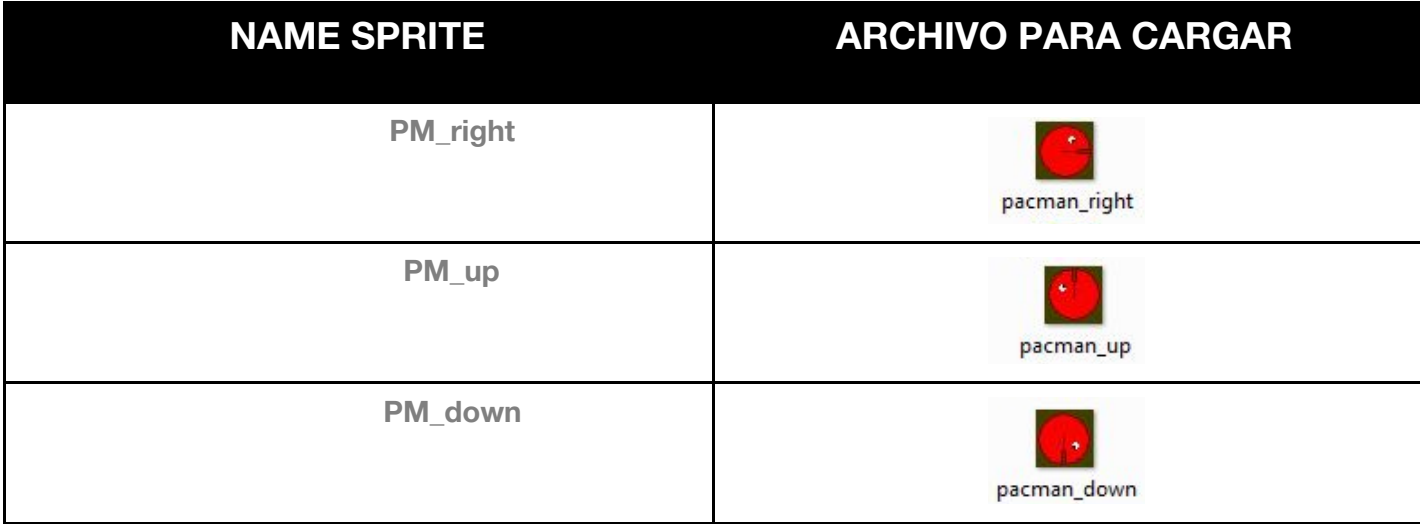

Finalmente deberás tener los siguientes SPRITES cargados en el navegador de la izquierda:

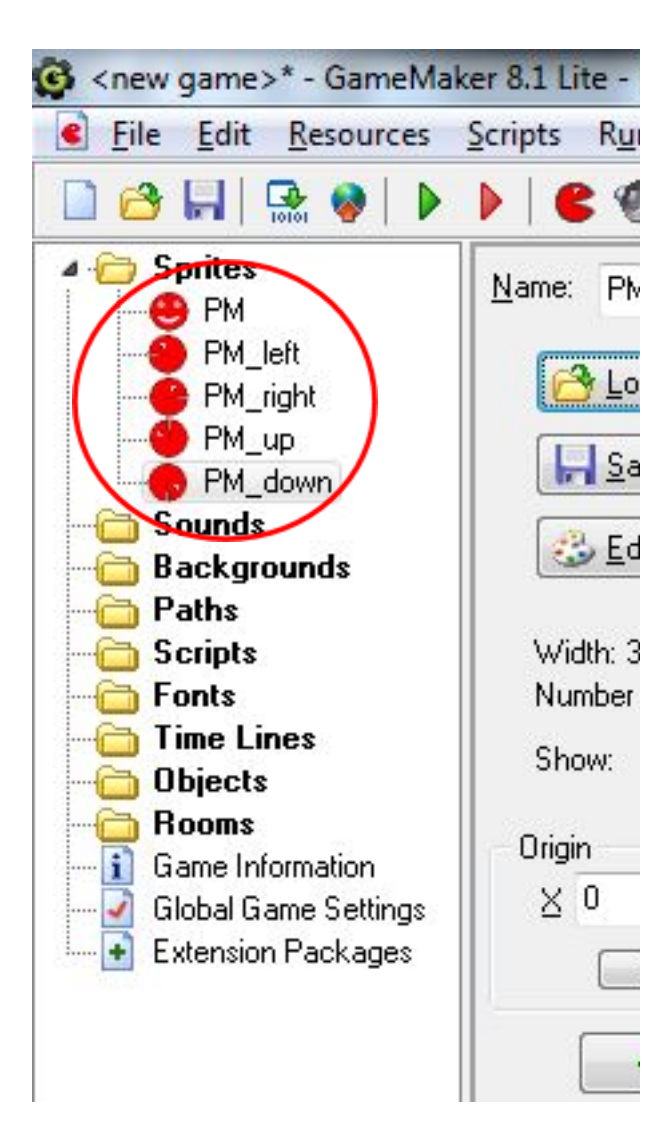

Ahora te toca de nuevo crear los SPRITES de los siguientes elementos y personajes del juego:

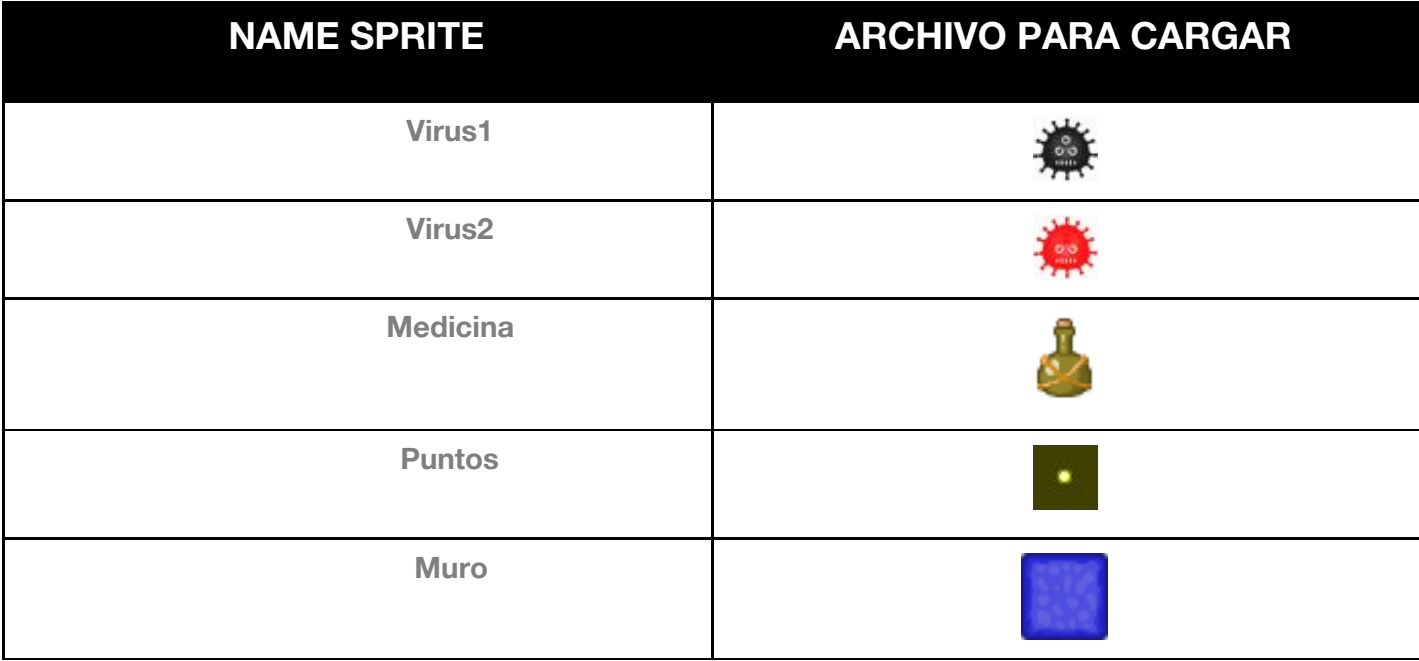

En estos casos, las animaciones de estos elementos y personajes son bastante más sencillos que los de PACMAN. Es por ello que nos bastará con cargar un único SPRITE por elemento incluido en el juego. Obtendrás el siguiente resultado a la izquierda de tu navegador en Gamemaker:

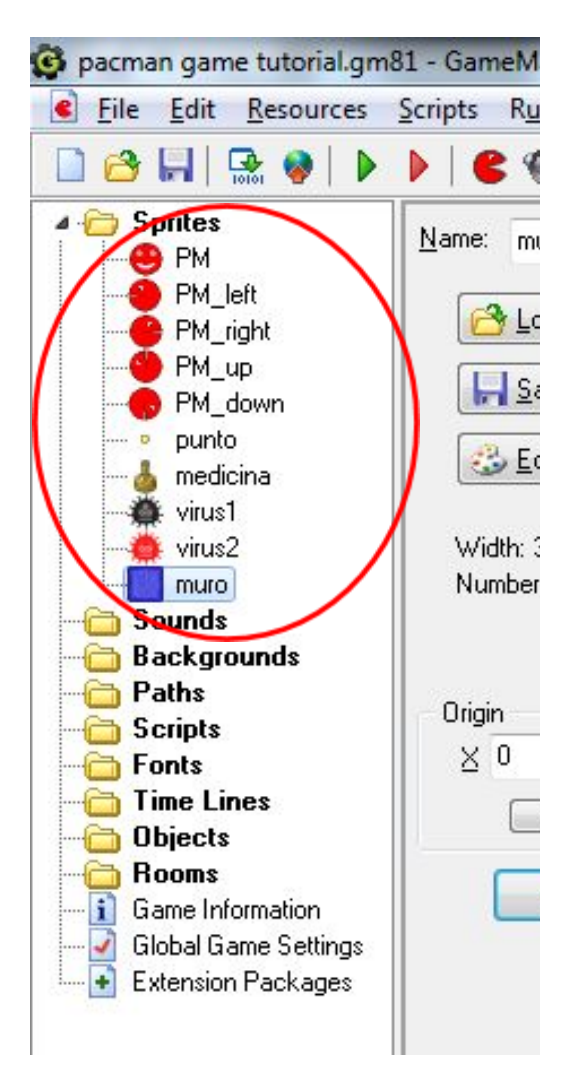

## **CREAR OBJETOS**

Ahora que tenemos cargados y creados todos los SPRITES, deberemos crear los OBJETOS, que son los verdaderos elementos que interactuarán en el juego. Cada OBJETO puede tener varios SPRITES, como es el caso del personaje PACMAN. Este personaje tiene, en concreto, 5 SPRITES (stand, left, right, up y down).

Procedamos a crear el OBJETO PACMAN, clicando arriba en el círculo azul de la paleta de herramientas:

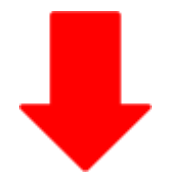

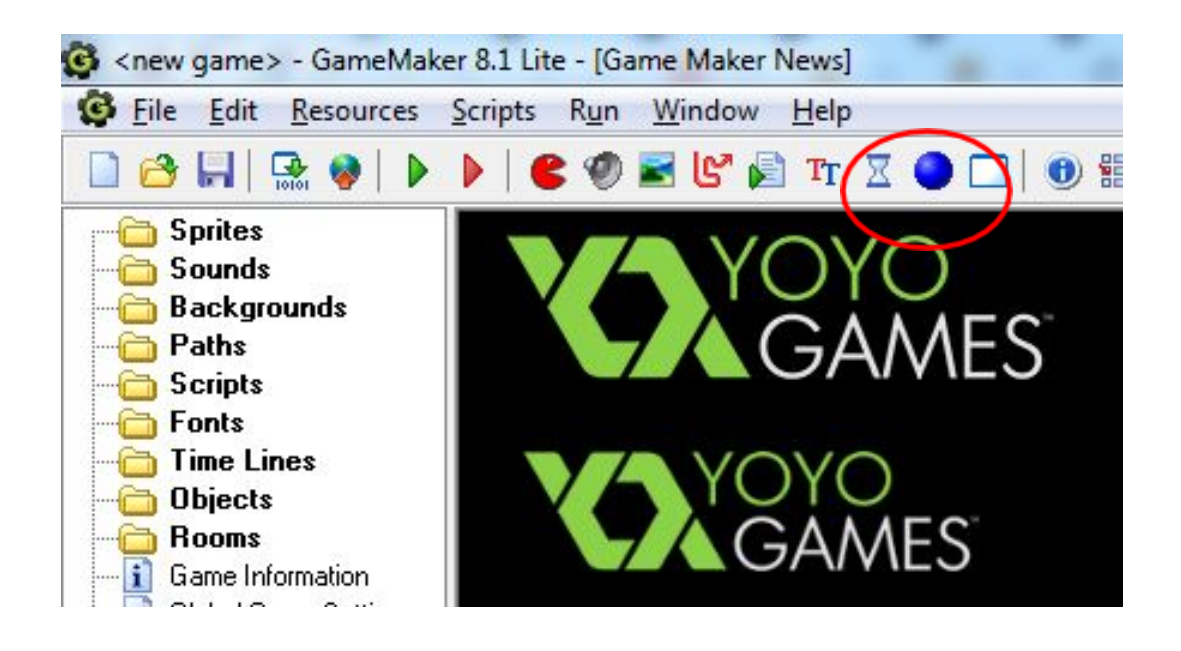

En NAME escribimos PACMAN (nombre del OBJETO), y justo debajo en SPRITE clicamos y seleccionamos el icono del PACMAN mirando de frente, SPRITE que tenía el nombre PM:

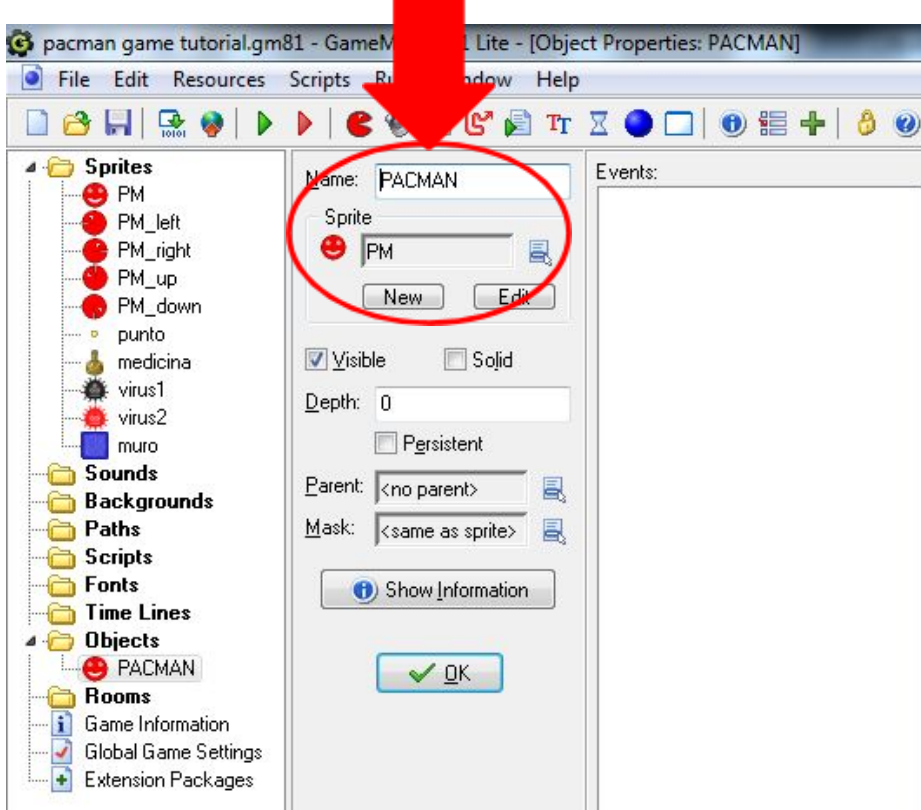

Como decíamos, ahora no es necesario crear un OBJETO para cada uno de los SPRITES del personaje PACMAN. Con un OBJETO PACMAN nos basta. El SPRITE que hemos seleccionado será la posición inicial de PACMAN al iniciar el juego.

Ahora, creamos los OBJETOS para los siguientes SPRITES:

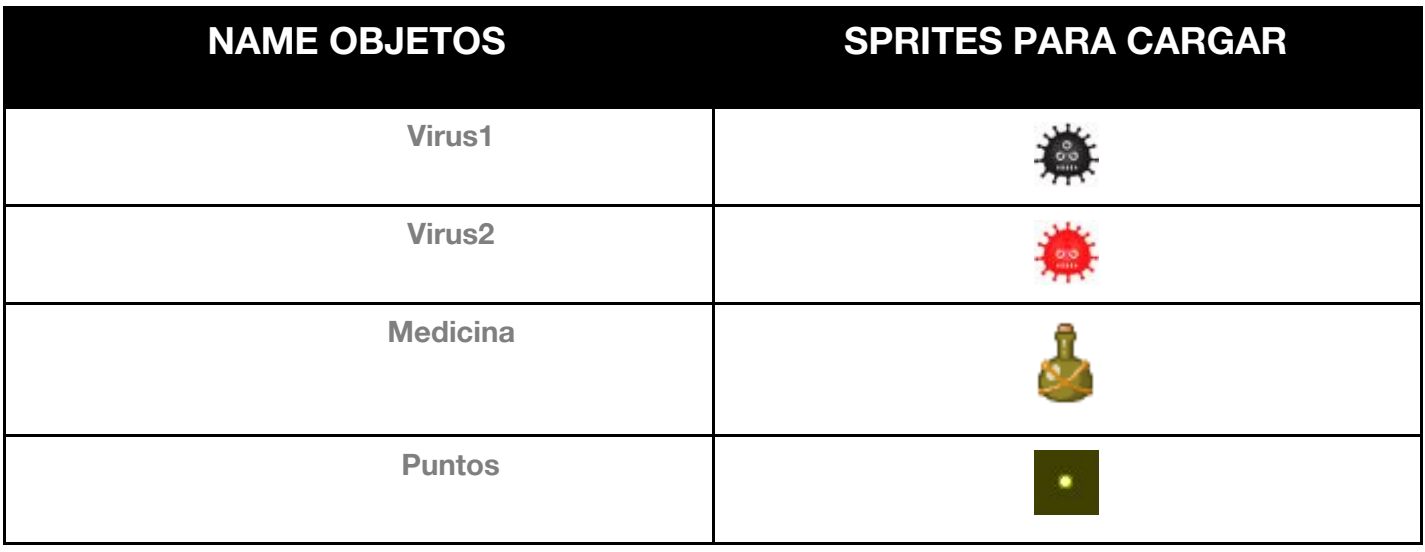

El resultado final, de nuevo, aparecerá en el navegador del siguiente modo, una vez hayas creado todos los OBJETOS:

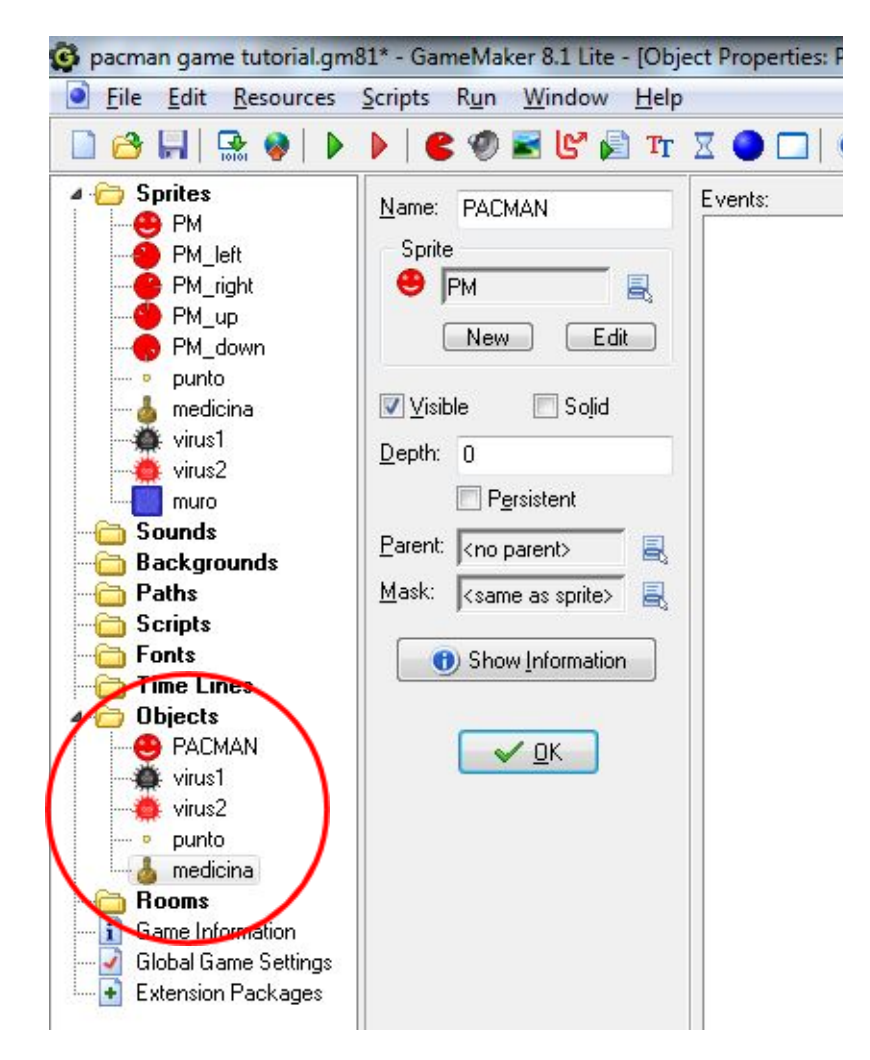

Si te has dado cuenta, aún no hemos creado el OBJETO MURO, dado que hay una pequeña variación con respecto a los anteriores. Este objeto tiene una particularidad. Cuando pongas el nombre y cargues el SPRITE, asegúrate de marcar la opción SOLID. El muro es un objeto sólido, no se puede traspasar. Es una frontera para los personajes.

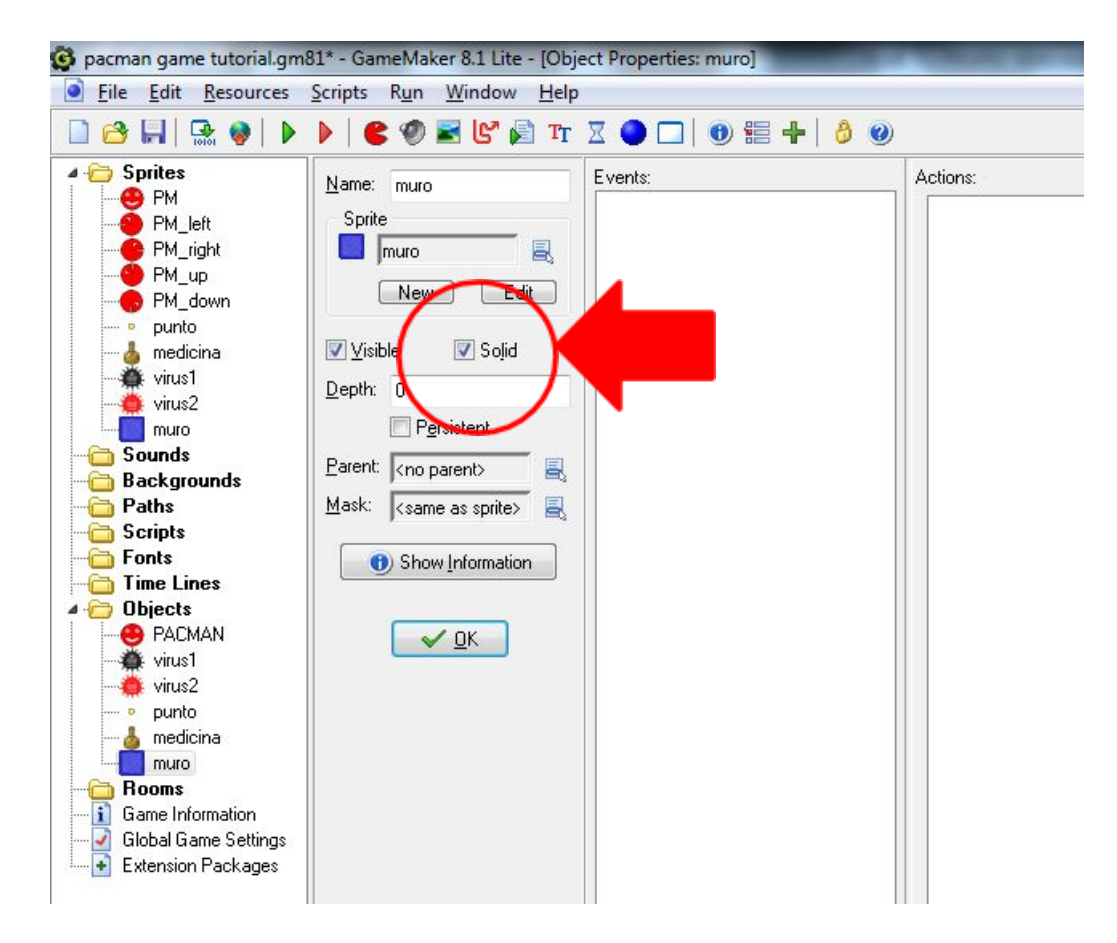

Ahora ya tenemos todos los OBJETOS creados, así que pasaremos a crear alguna de las ACCIONES para dichos OBJETOS.

### **CREAR ACCIONES**

Tenemos los OBJETOS con sus SPRITES. Ahora nos falta darle vida a esos OBJETOS, y ubicarlos en un espacio de juego.

Vamos a comenzar creando las ACCIONES para el personaje principal, que es el más complejo, dado que sus movimientos deben responder a las teclas que pulsemos de nuestro ordenador, para poder controlarlo. También debemos determinar qué sucede cuando el personaje choca contra un virus enemigo, o qué ocurre cuando se encuentra con un muro o pared delante. E incluso también deberemos programar qué sucede al coger la medicina, y qué sucederá cuando PACMAN recoja todos los puntos que hay en cada fase.

Para empezar, vamos a dar movimiento al personaje. Hacemos doble clic sobre el OBJETO PACMAN. Es importante que las acciones que introduzcamos estén en el OBJETO adecuado. Asegúrate de que estás en el OBJETO PACMAN:

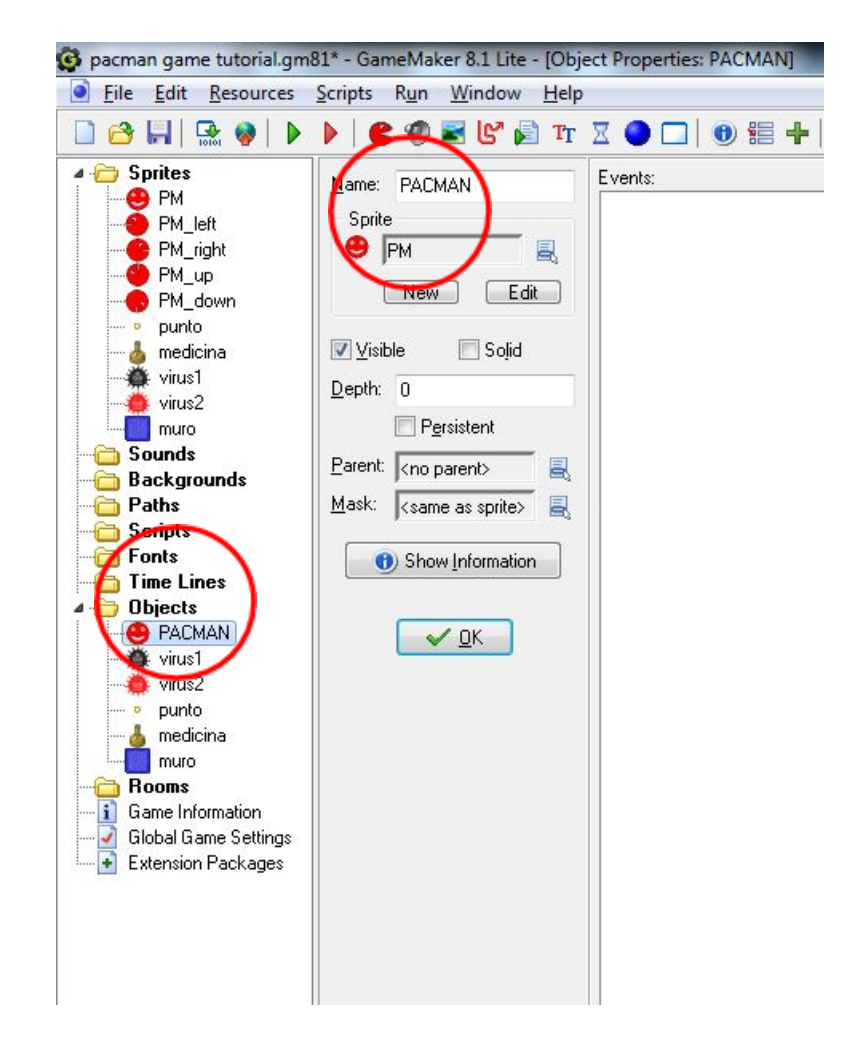

Te habrás dado cuenta de que ahora aparecen otras ventanas de navegación, como las siguientes:

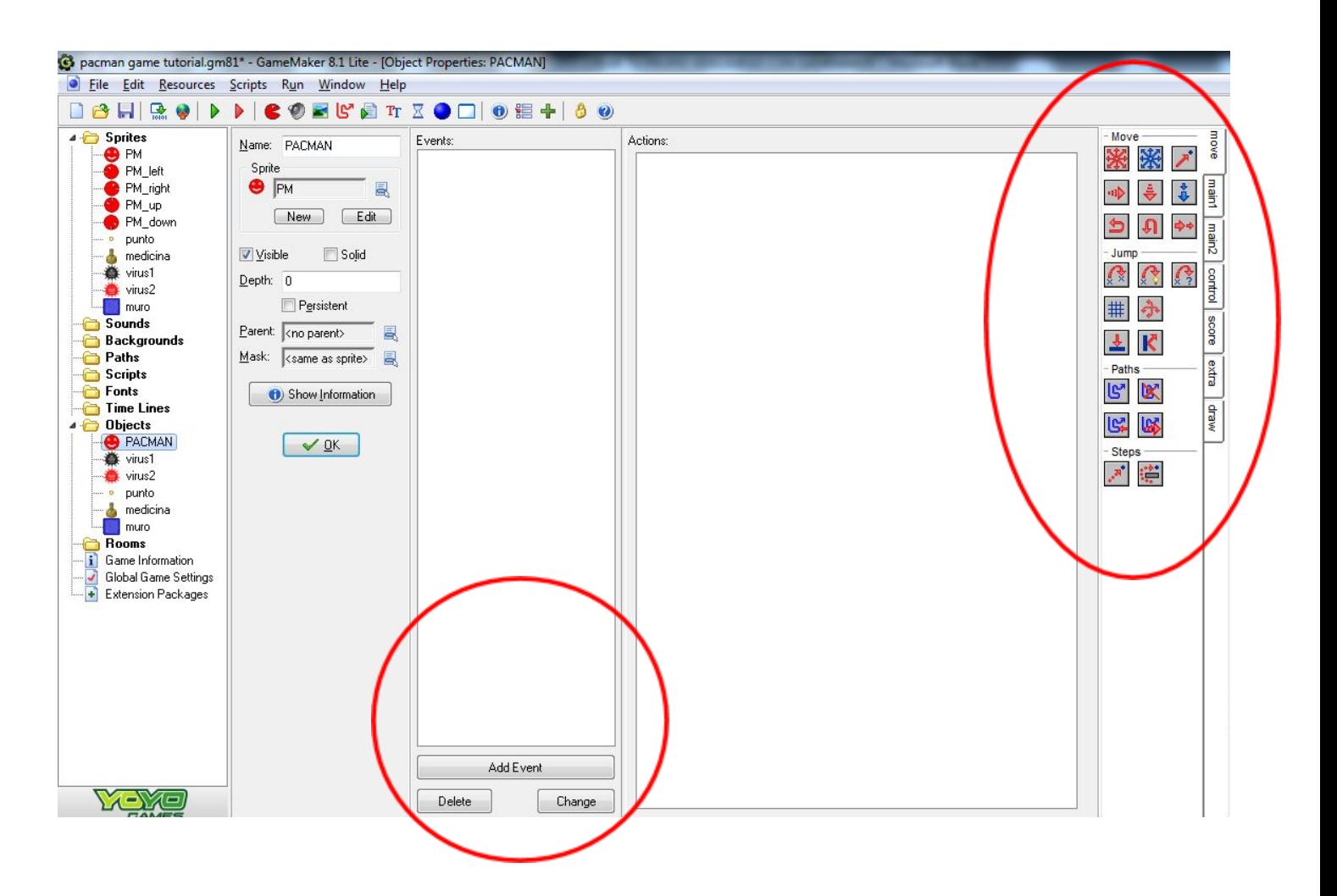

Pulsa abajo en ADD EVENT. Verás que se abre una ventana, donde tendrás que clicar CREATE:

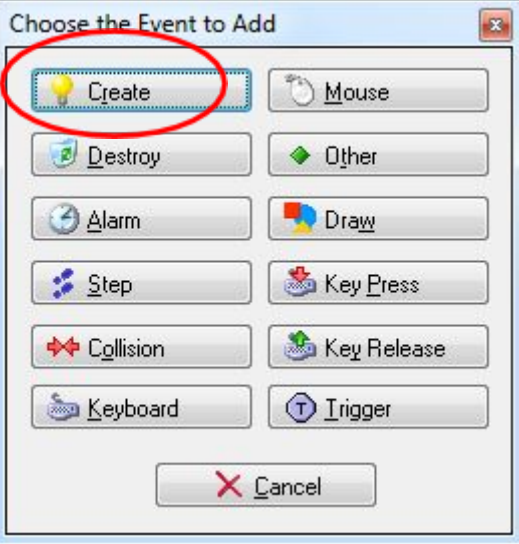

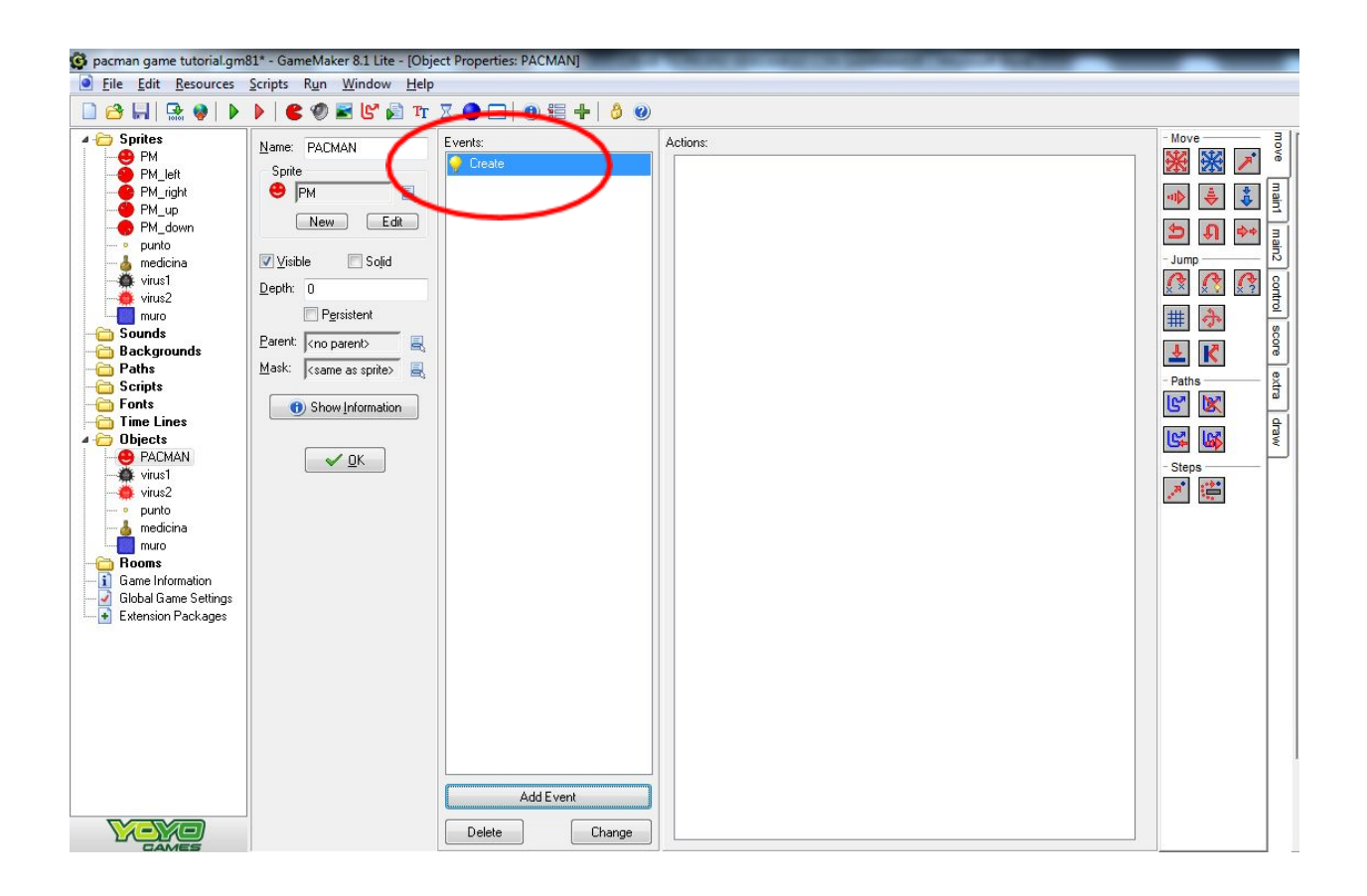

Ahora, mira la ventana de navegación de la derecha. En la pestaña MOVE selecciona el icono:

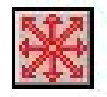

Deberás clicarlo y arrastrarlo hasta la ventana central ACCIONES que está de momento en blanco, y entonces al soltar el botón del ratón aparecerá una nueva ventana:

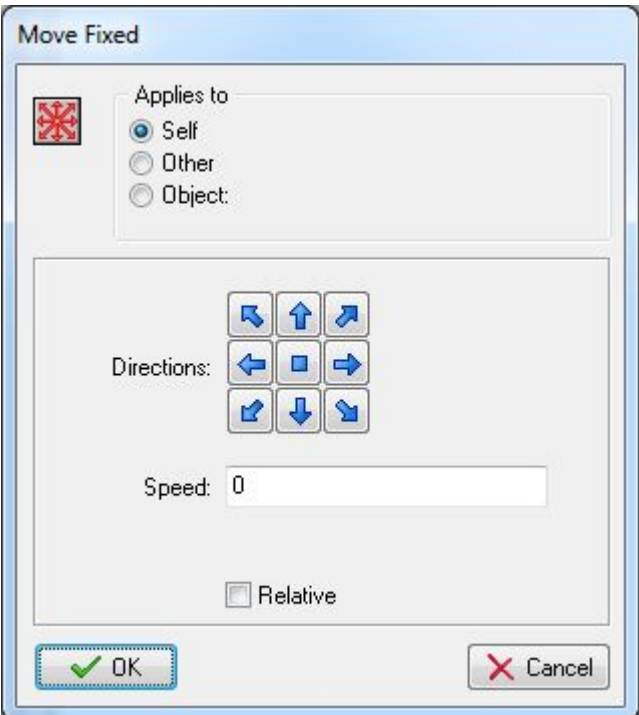

Deberás pulsar lo siguiente:

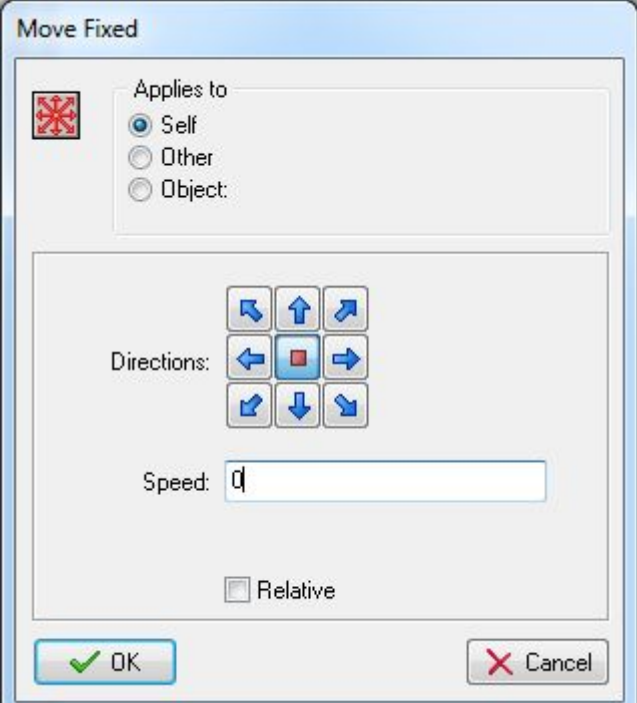

Después clica OK.

En este caso hemos marcado que el personaje al inicio esté quieto, y que por tanto su velocidad sea 0. Aún no le hemos dicho que se mueva y, por tanto, no debe comenzar moviéndose por el tablero de juego sin que lo controlemos con las teclas del ordenador.

De este modo, en la ventana ACCIONES verás el icono de movimiento del personaje:

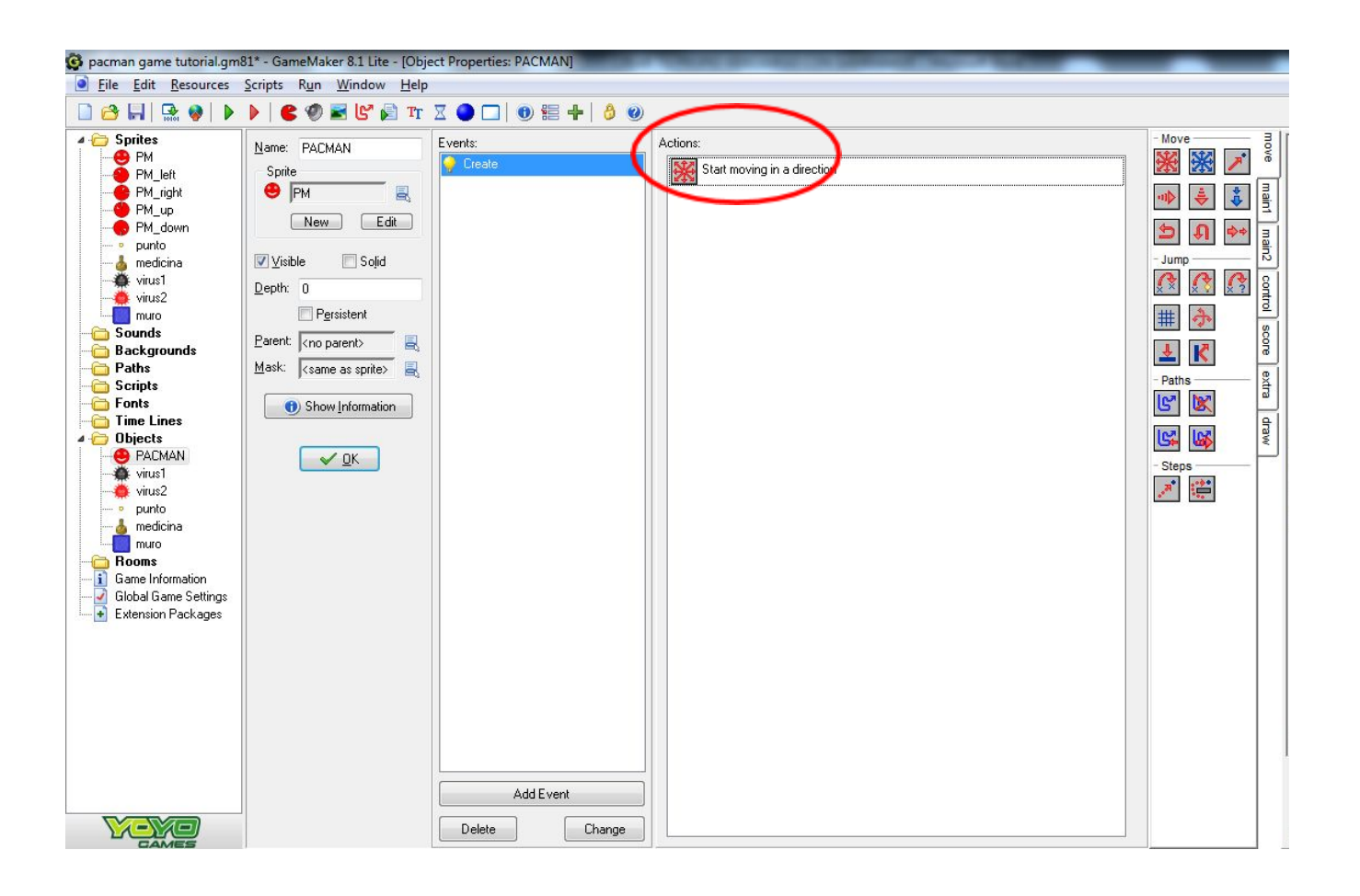

Ahora, ve a la pestaña MAIN1 de la ventana de navegación de la derecha y selecciona el icono del comecocos, arrastrándolo a la ventana ACCIONES:

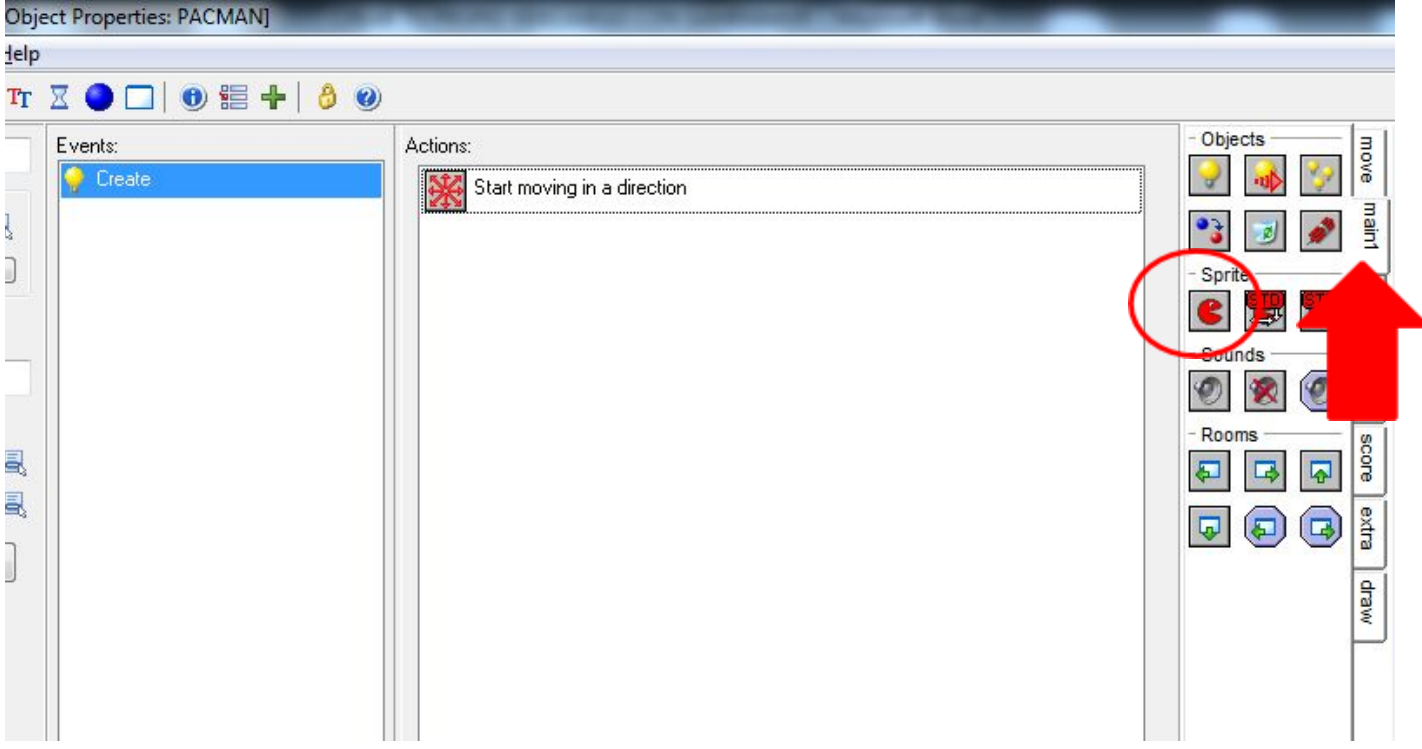

Aparecerá una ventana, en la que deberás seleccionar el SPRITE PM, que marca el inicio del personaje, y en SPEED deberás dejar 1. Esto se refiere al SPRITE que aparecerá al inicio del juego. La velocidad aquí corresponde a la velocidad de la propia animación. Cada SPRITE del personaje PACMAN es un gif animado, con lo que si le pones velocidad 1, se verá animado. Si colocases un 0 no se vería en movimiento la animación, algo que haría menos divertido el juego.

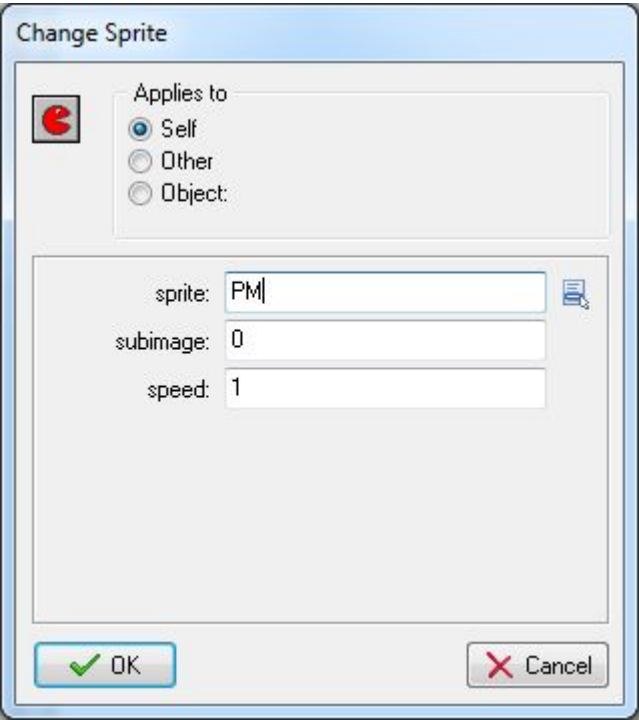

Cuando le das a OK, entonces vemos lo siguiente en la ventana ACCIONES:

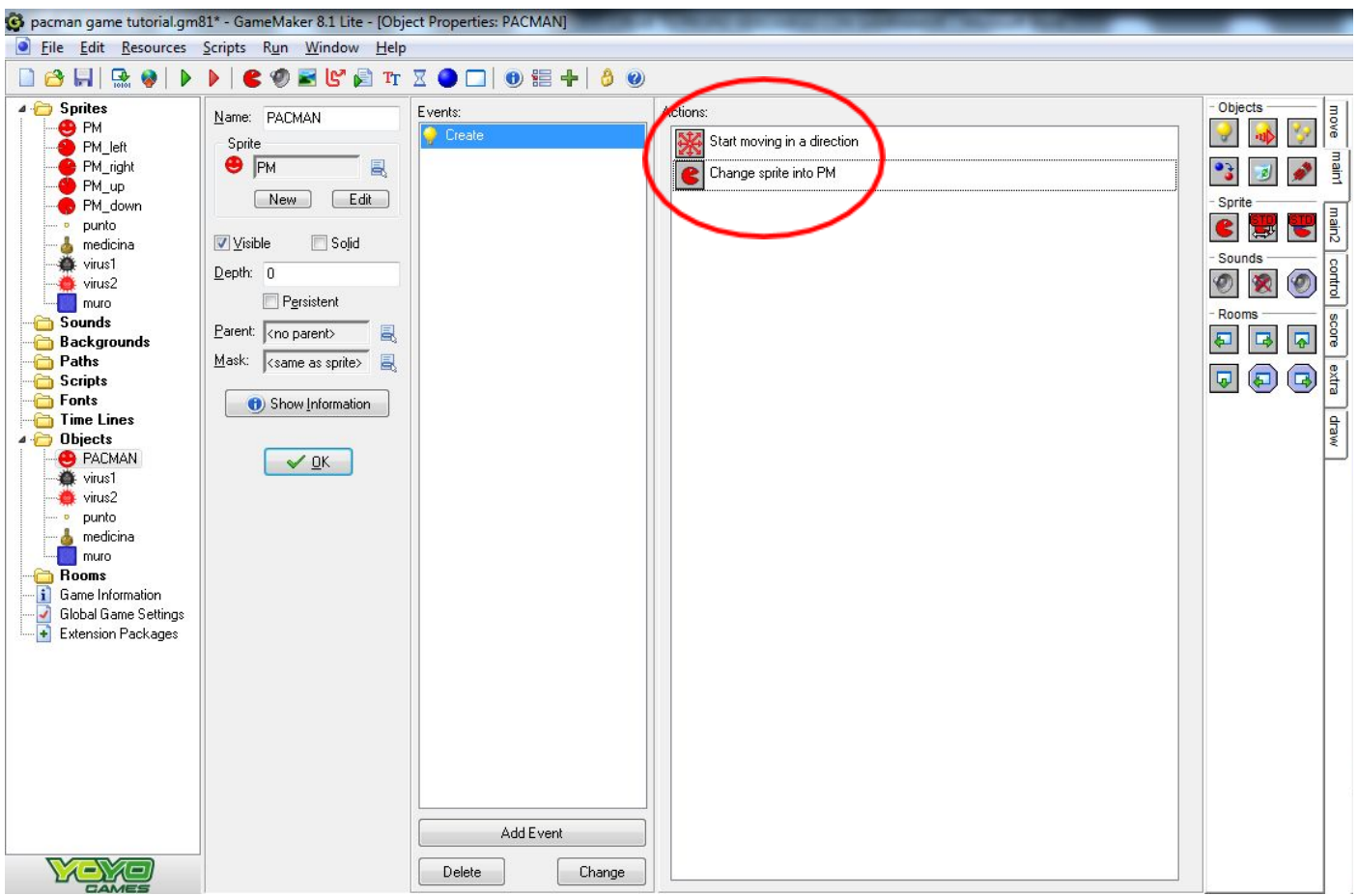

Volvemos a clicar abajo en ADD EVENT y pulsamos KEY PRESS:

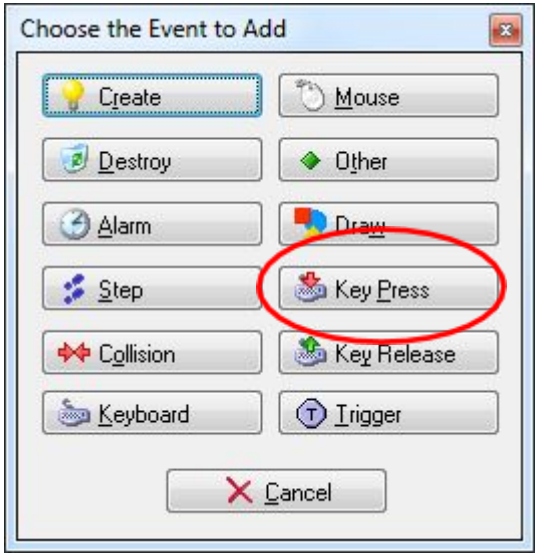

Al clicar KEY PRESS se despliega una pestaña en la que deberemos seleccionar LEFT. Esto, básicamente, quiere decir qué ocurrirá cuando apretemos la tecla izquierda de nuestro teclado. Esto aparecerá en la ventana EVENTS del siguiente modo:

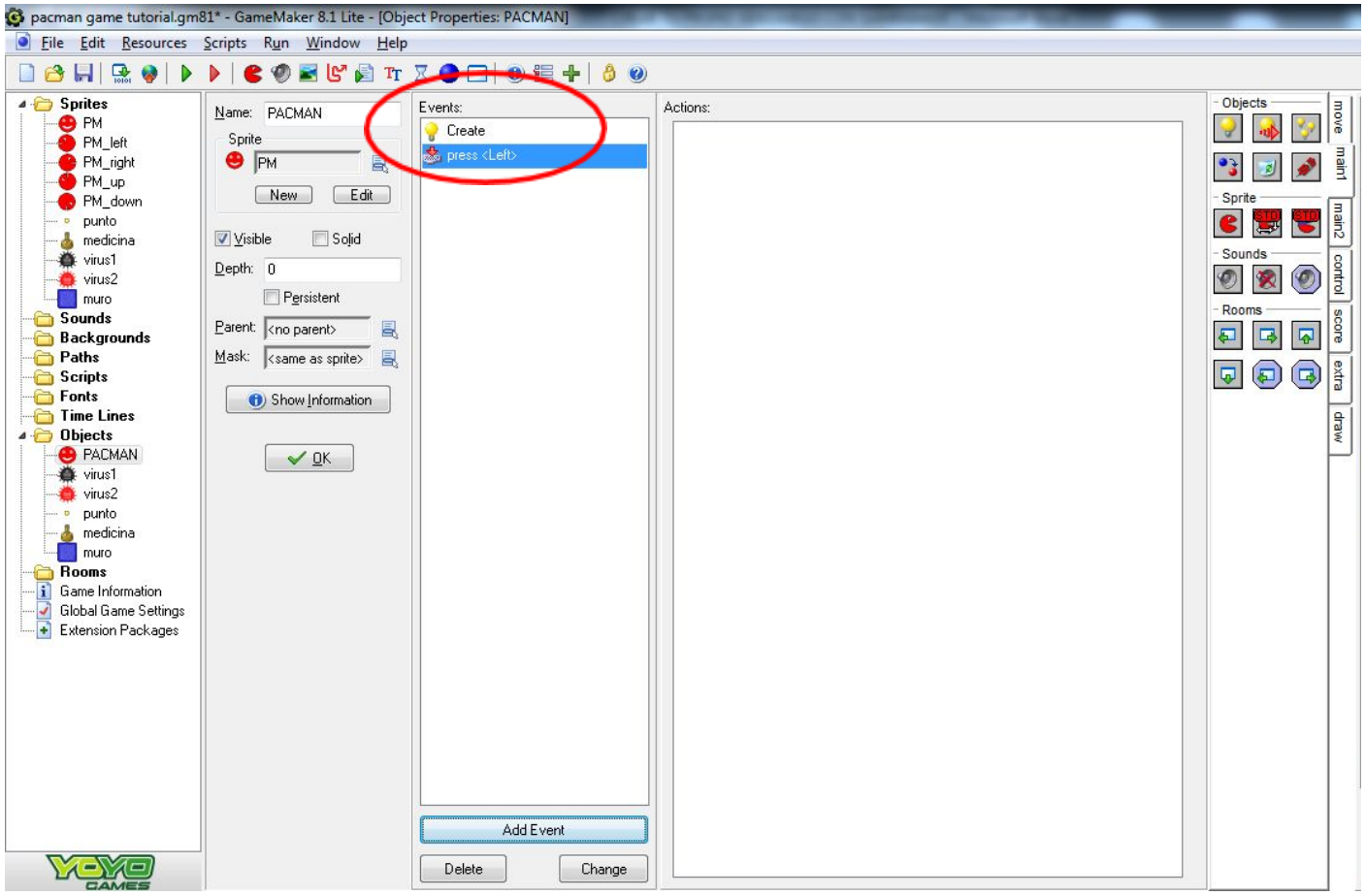

Ahora, volvemos a la pestaña MOVE de la ventana de navegación de la derecha, y volvemos a arrastrar el bloque de movimiento a la ventana de ACCIONES:

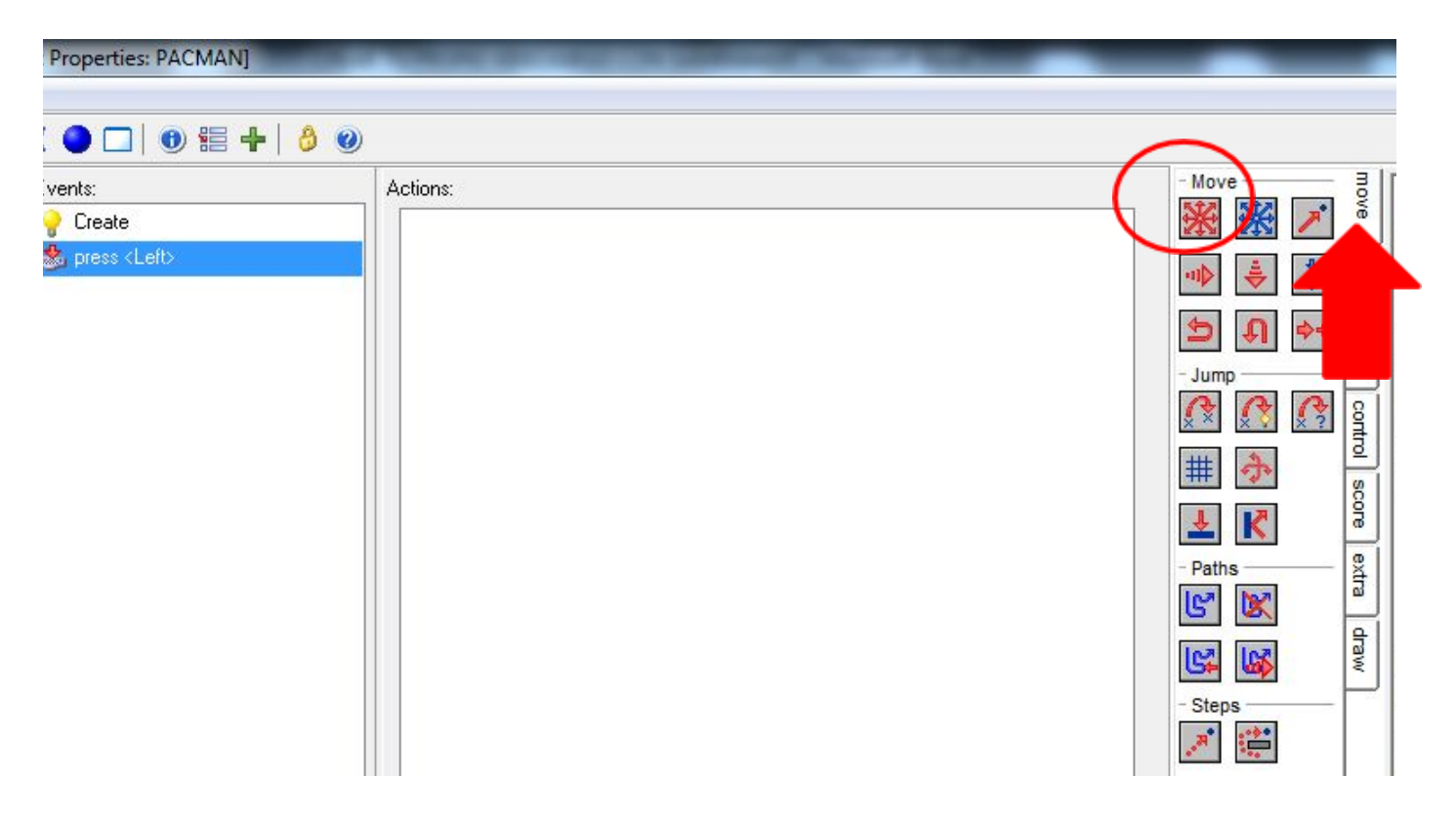

Se abrirá una ventana y deberemos configurar lo siguiente:

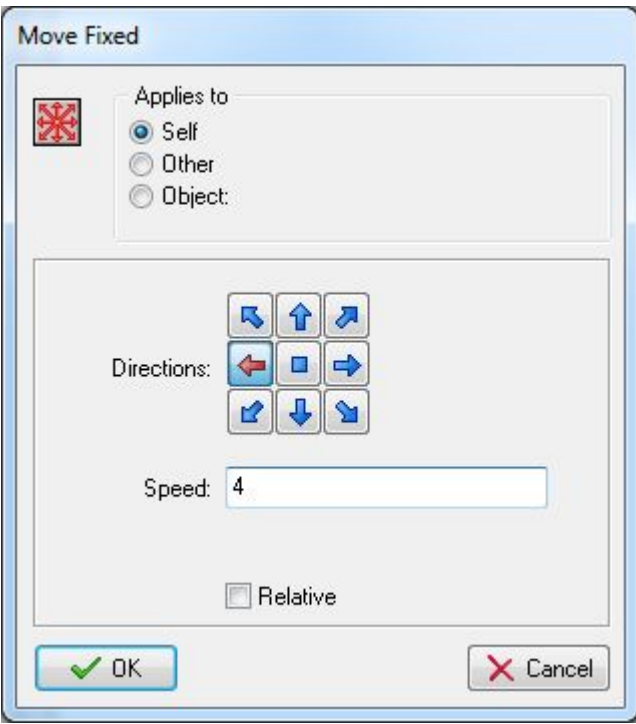

Las fechas direccionales indican la dirección en que debe moverse el personaje. La velocidad es lo rápido que éste se desplazará en el espacio de cada fase. Te aconsejemos que respetes los valores que te damos paso a paso para asegurar que todo funcione correctamente.

Clicamos OK y aparecerá la acción en la ventana ACCIONES:

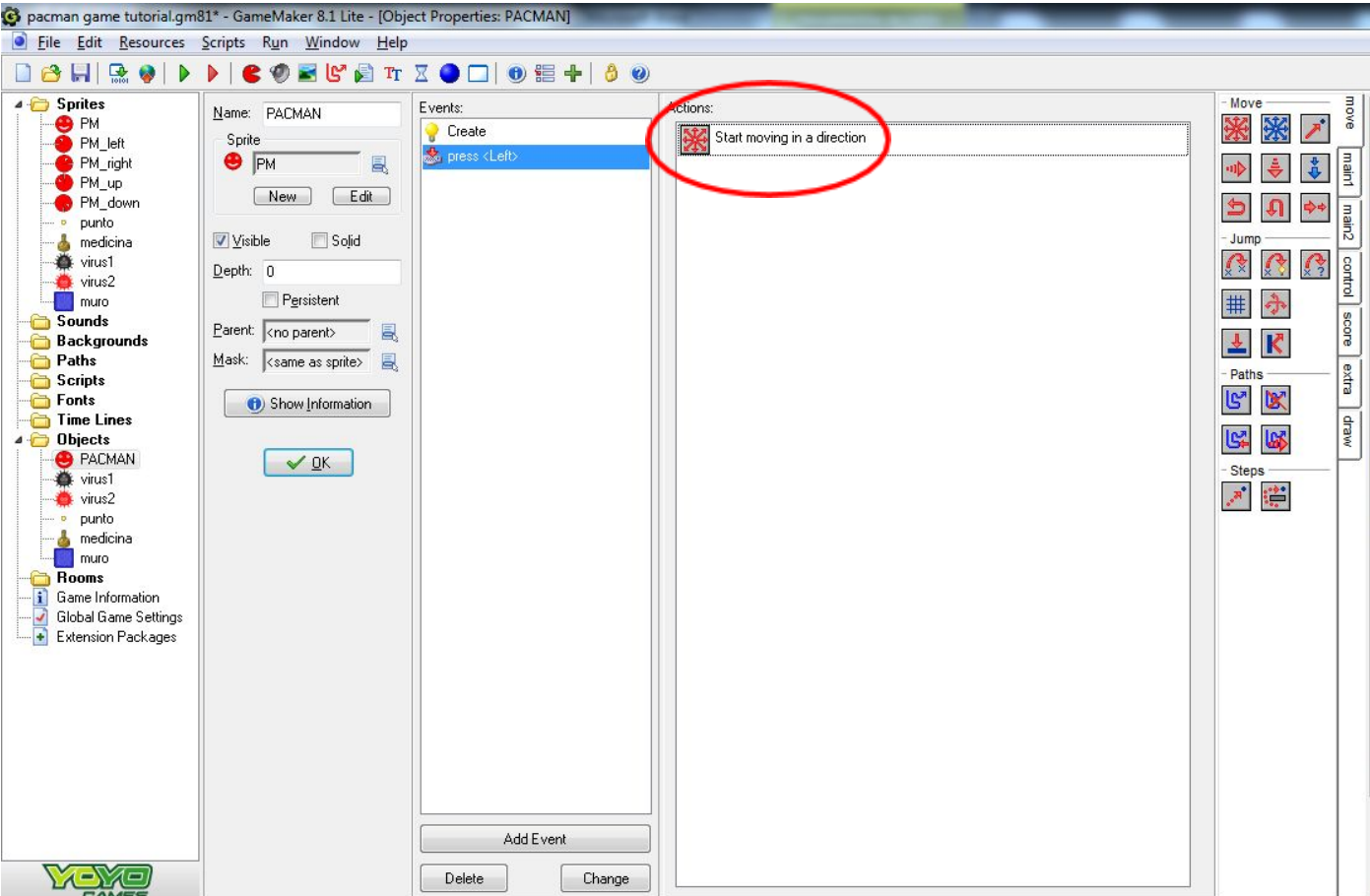

Clicamos la pestaña MAIN1 del menú de la derecha y arrastramos el icono del comecocos a la ventana ACCIONES:

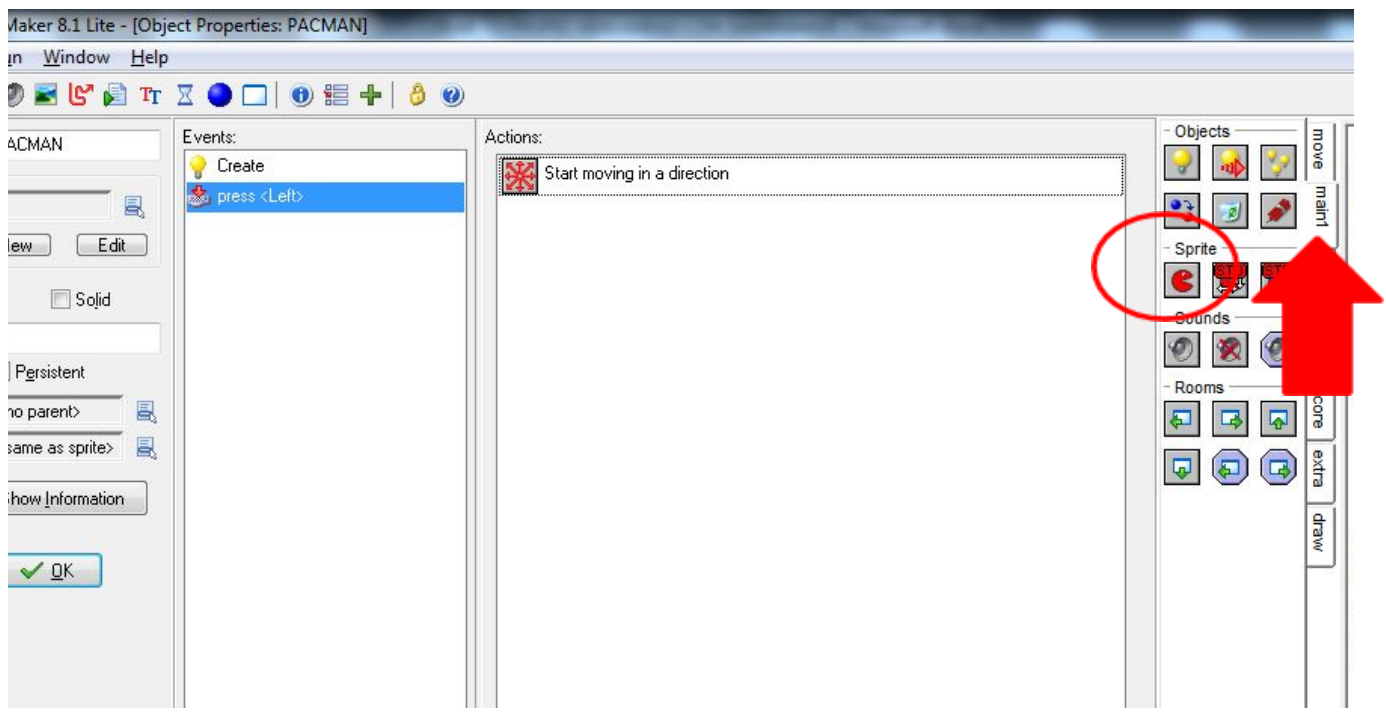

Entonces, aparecerá una nueva ventana. Seleccionamos PM\_left y en SPEED ponemos 1. Así, el personaje veremos que tiene una animación en la que abre y cierra la boca. Esta animación surgirá al presionar la tecla izquierda.

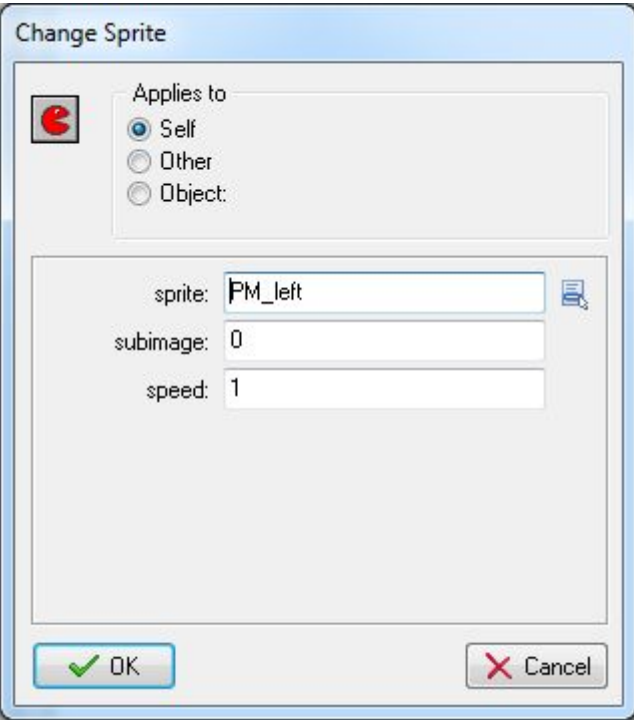

Ahora debemos indicar al OBJETO PACMAN qué debe hacer cuando soltemos la tecla de la izquierda. En tal caso, el personaje deberá dejar de moverse. Para ello, deberemos seleccionar ADD EVENT y marcar la opción KEY RELEASE – Left.

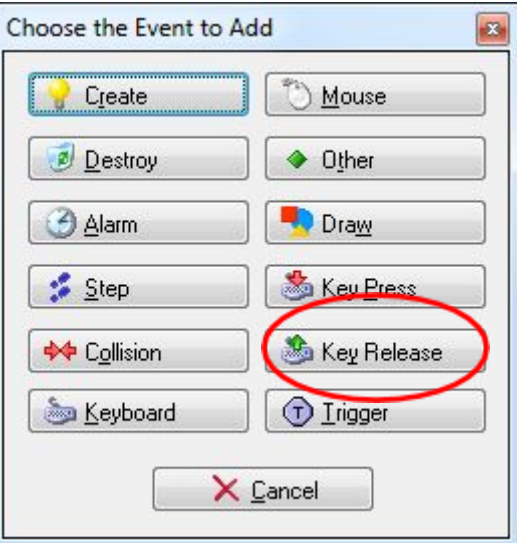

Y vamos a la pestaña MOVE de la derecha, y arrastramos de nuevo el icono de movimiento:

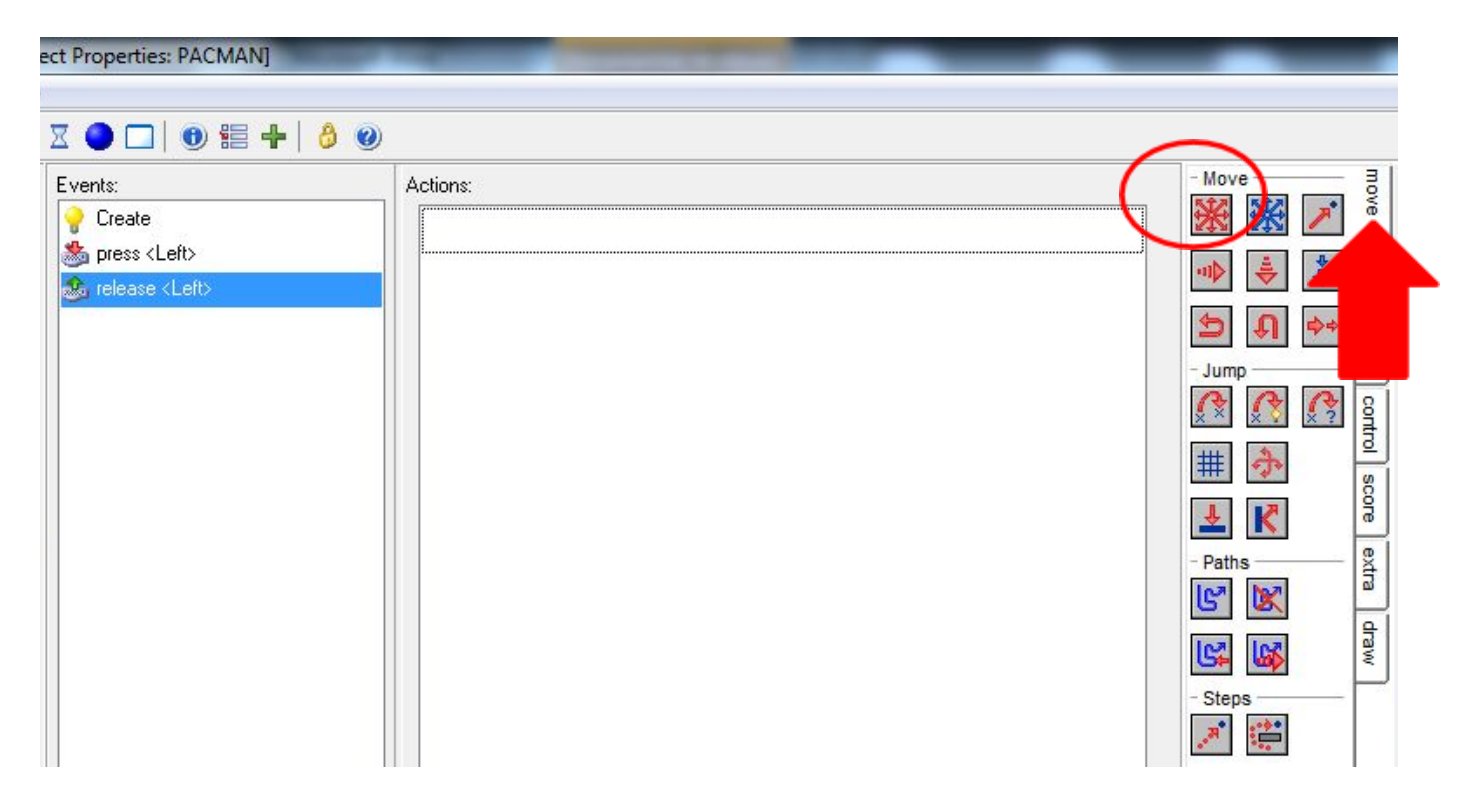

Y marcamos en la ventana emergente lo siguiente:

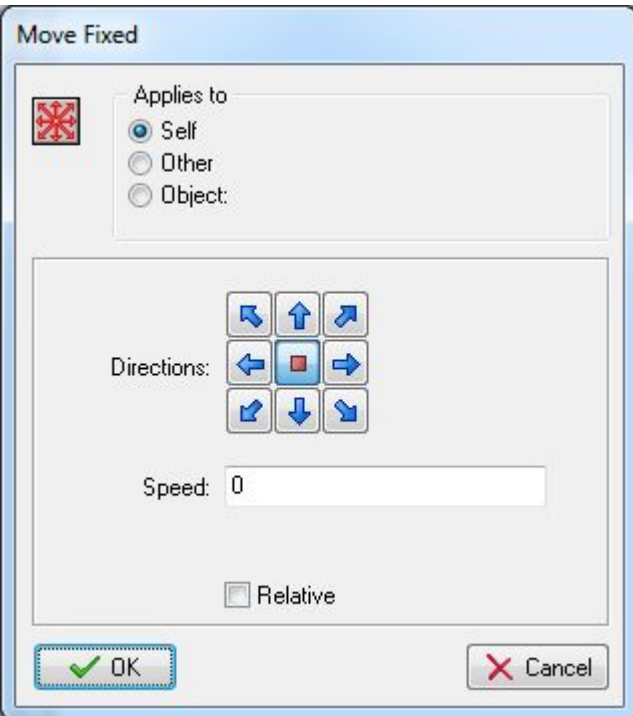

Volvemos a MAIN1, arrastramos el comecocos a la ventana ACCIONES, y marcamos lo siguiente:

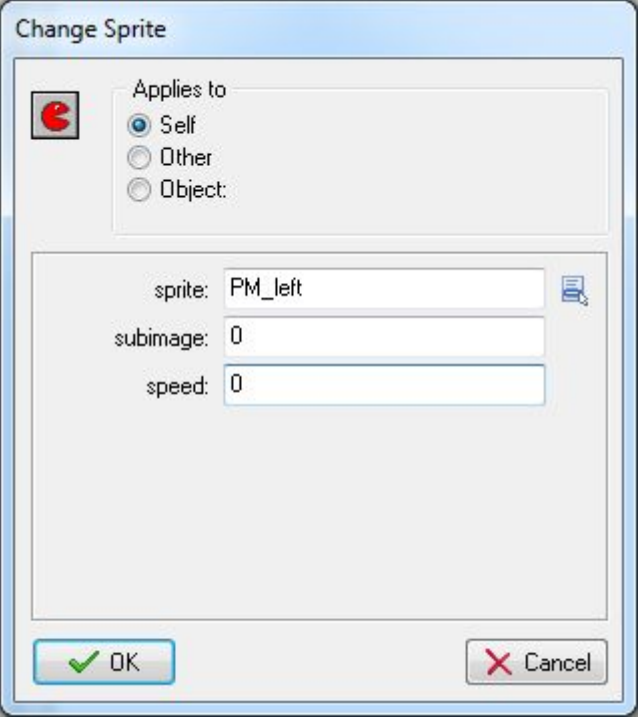

Como puedes ver, hemos marcado que el personaje se detenga al soltar la tecla LEFT. Resumiendo, hemos hecho lo siguiente:

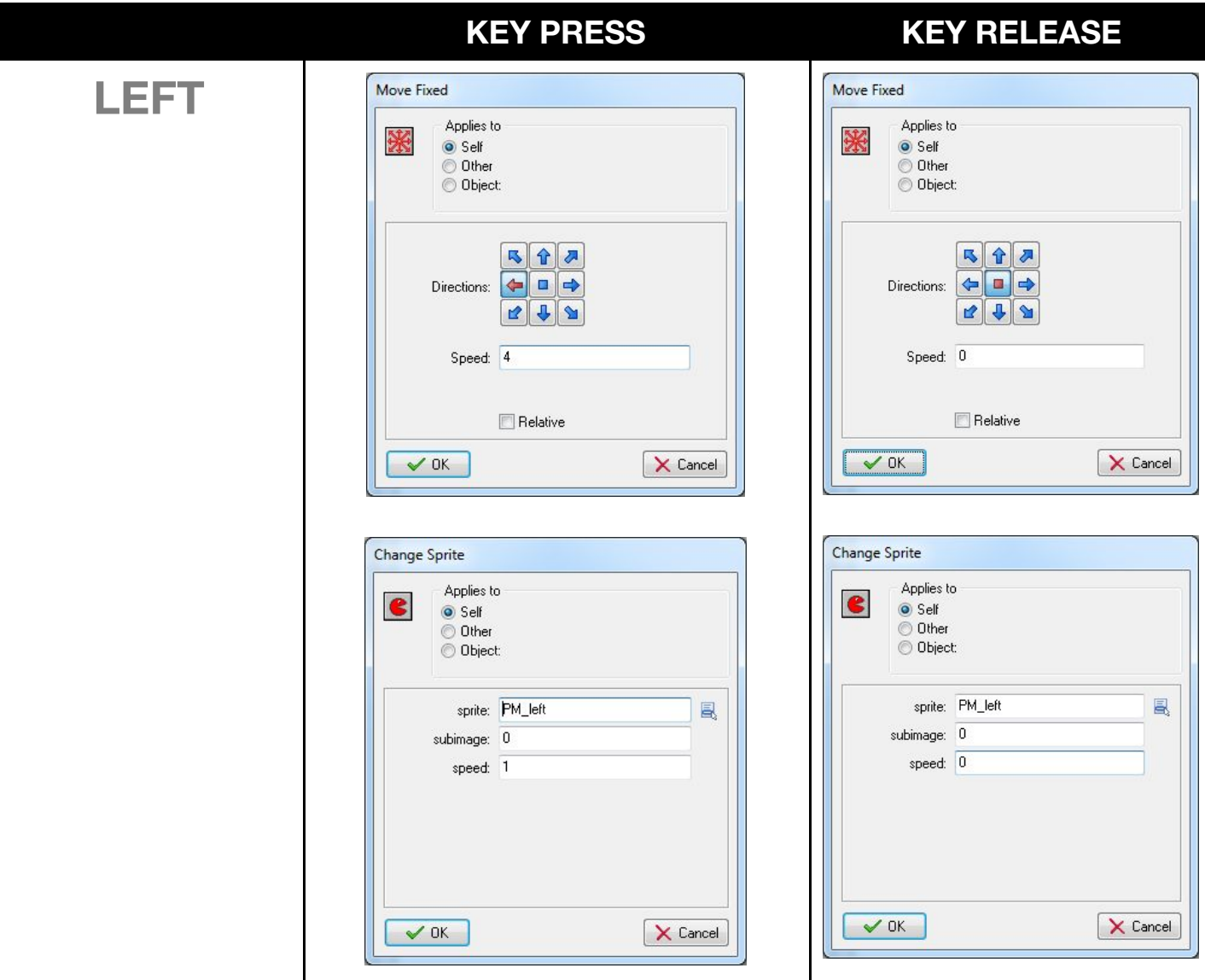

Ahora, siguiendo los pasos anteriores, deberás añadir eventos (ADD EVENT) con KEY PRESS y KEY RELEASE para cada una de las teclas del ordenador. Te sintetizamos de la siguiente manera los pasos que debes hacer por ti mismo:

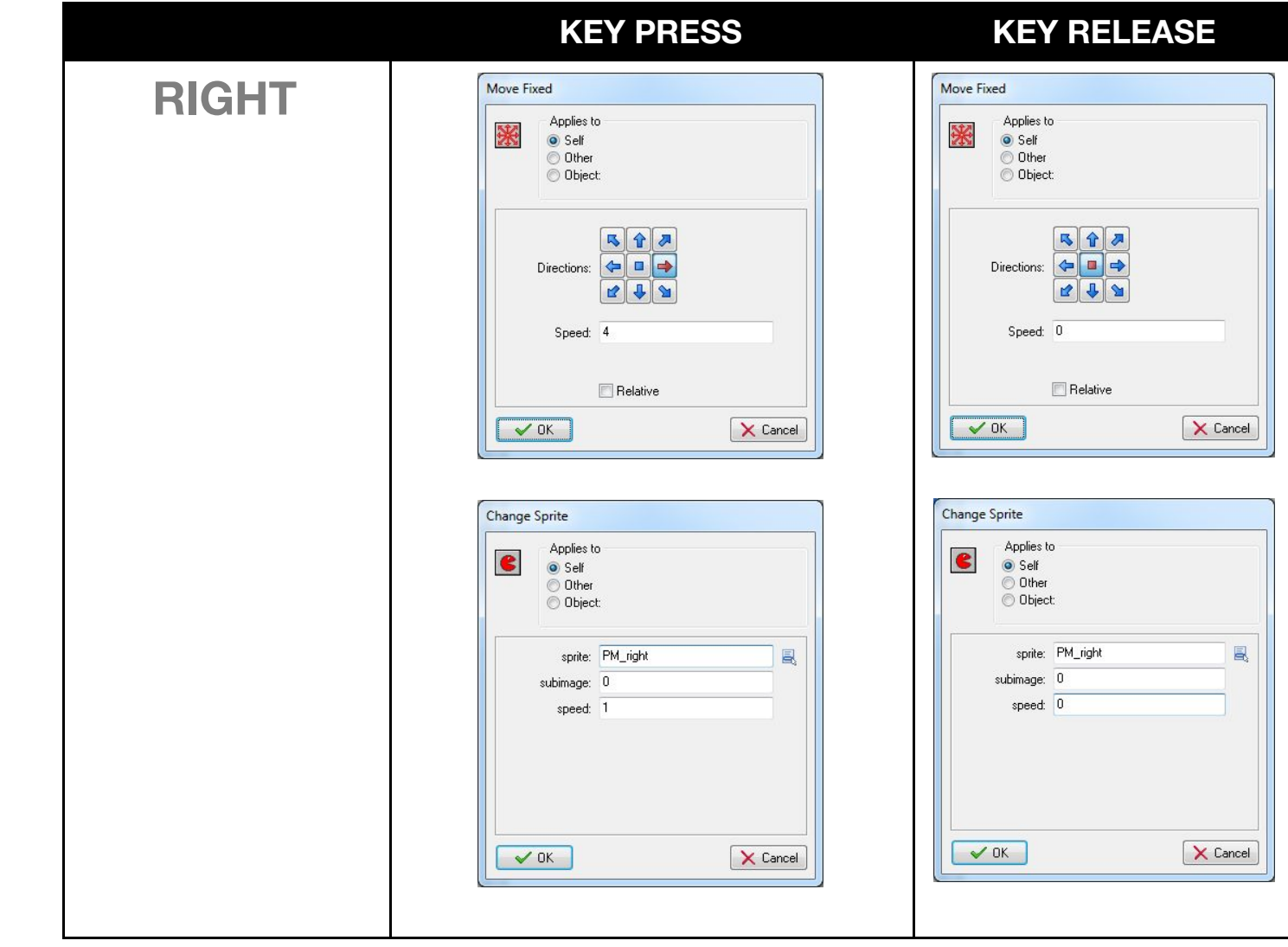

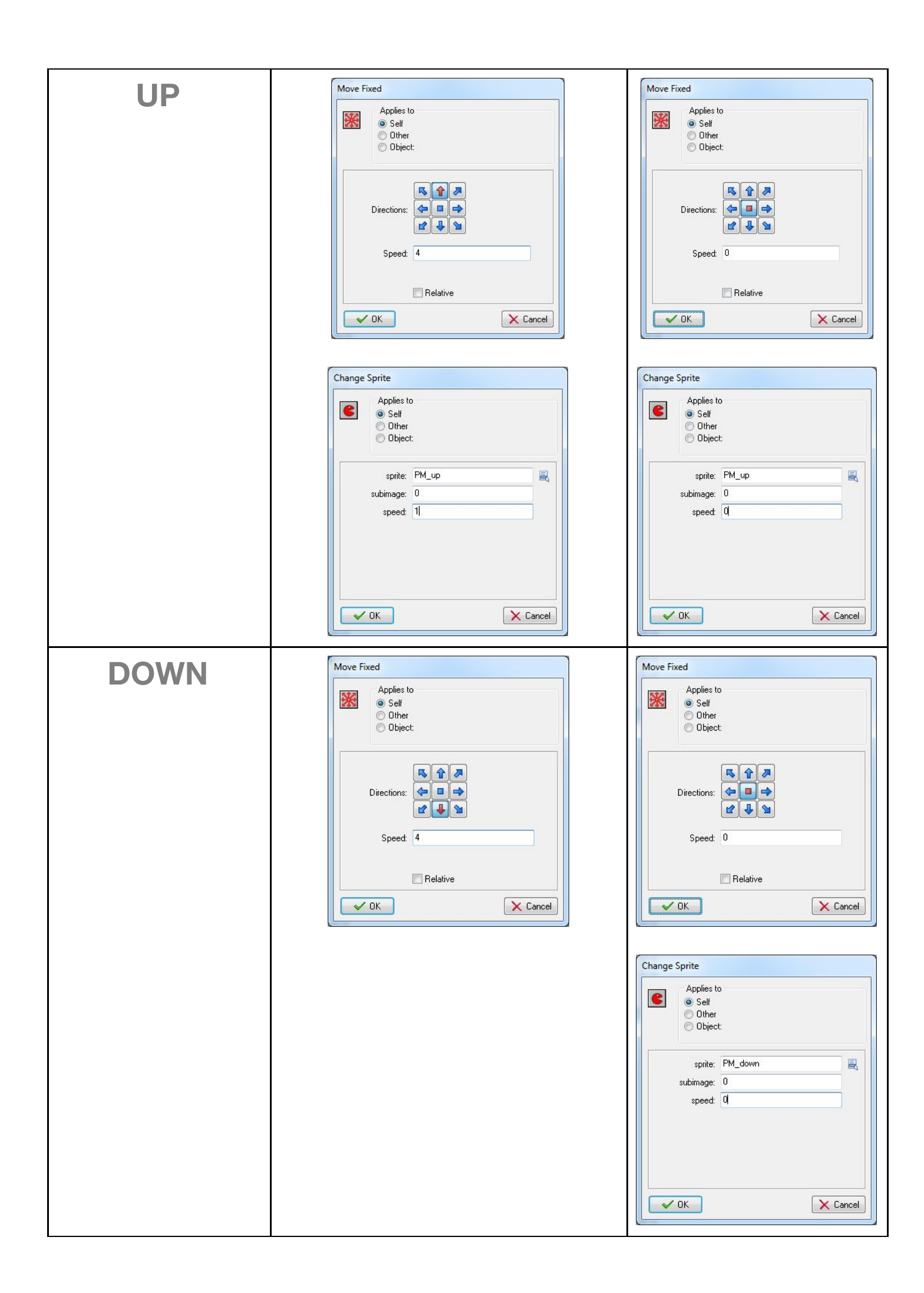

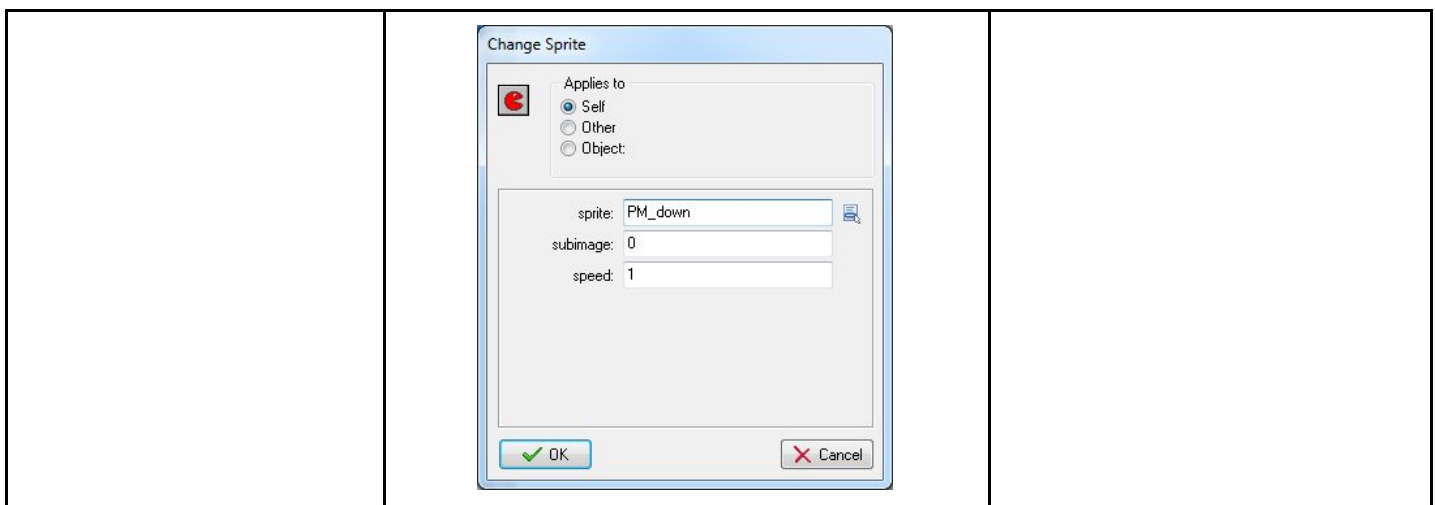

En EVENTOS, deberás tener los siguientes EVENTOS creados dentro del OBJETO PACMAN:

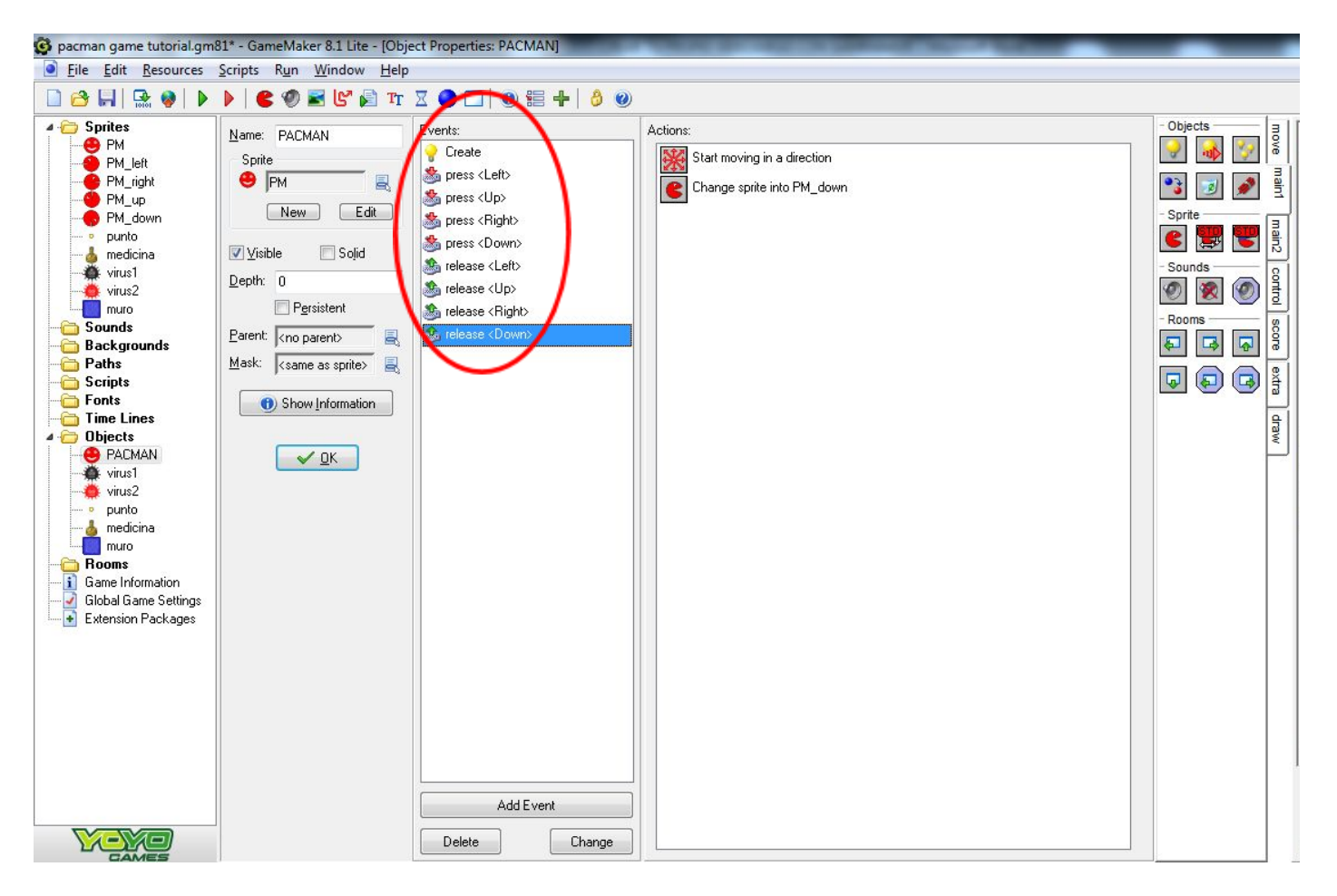

Para ver un pequeño resultado de cómo va a funcionar el personaje reaccionando a nuestras indicaciones, te proponemos crear una sencilla pantalla en la que verás cómo se desplaza el personaje. Para ello, clica en la paleta de herramientas superior el icono que dice CREATE A ROOM:

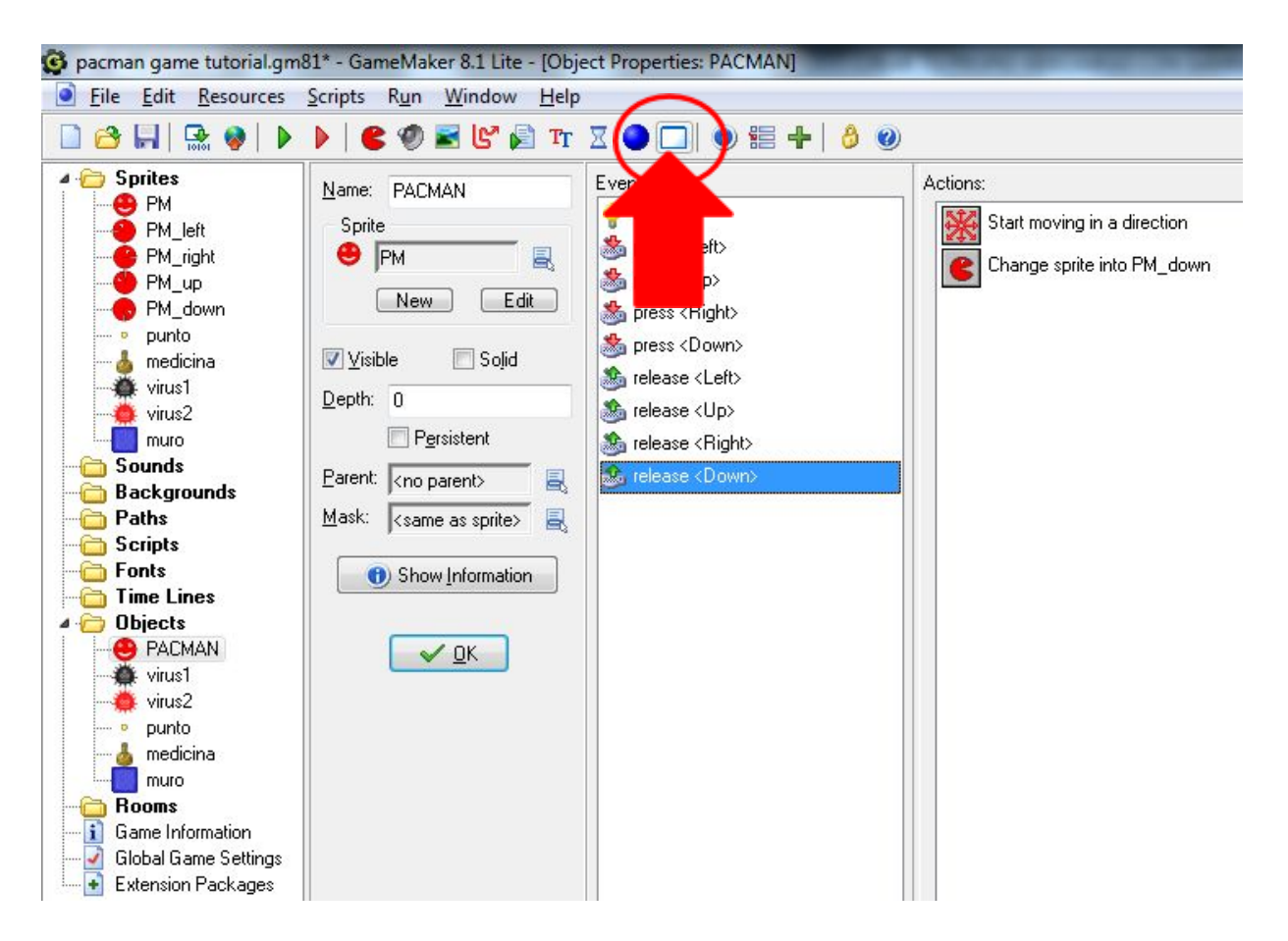

Una vez cliques, aparecerá la siguiente ventana. Fíjate que en la ventana de navegación de la izquierda, ahora aparece en la carpeta ROOMS un archivo que pone ROOM0. Puedes ponerle otro nombre, como por ejemplo NIVEL1, clicando sobre ROOM0 con el botón derecho y pulsando RENAME. Ahora puedes escribir otro nombre para esa pantalla.

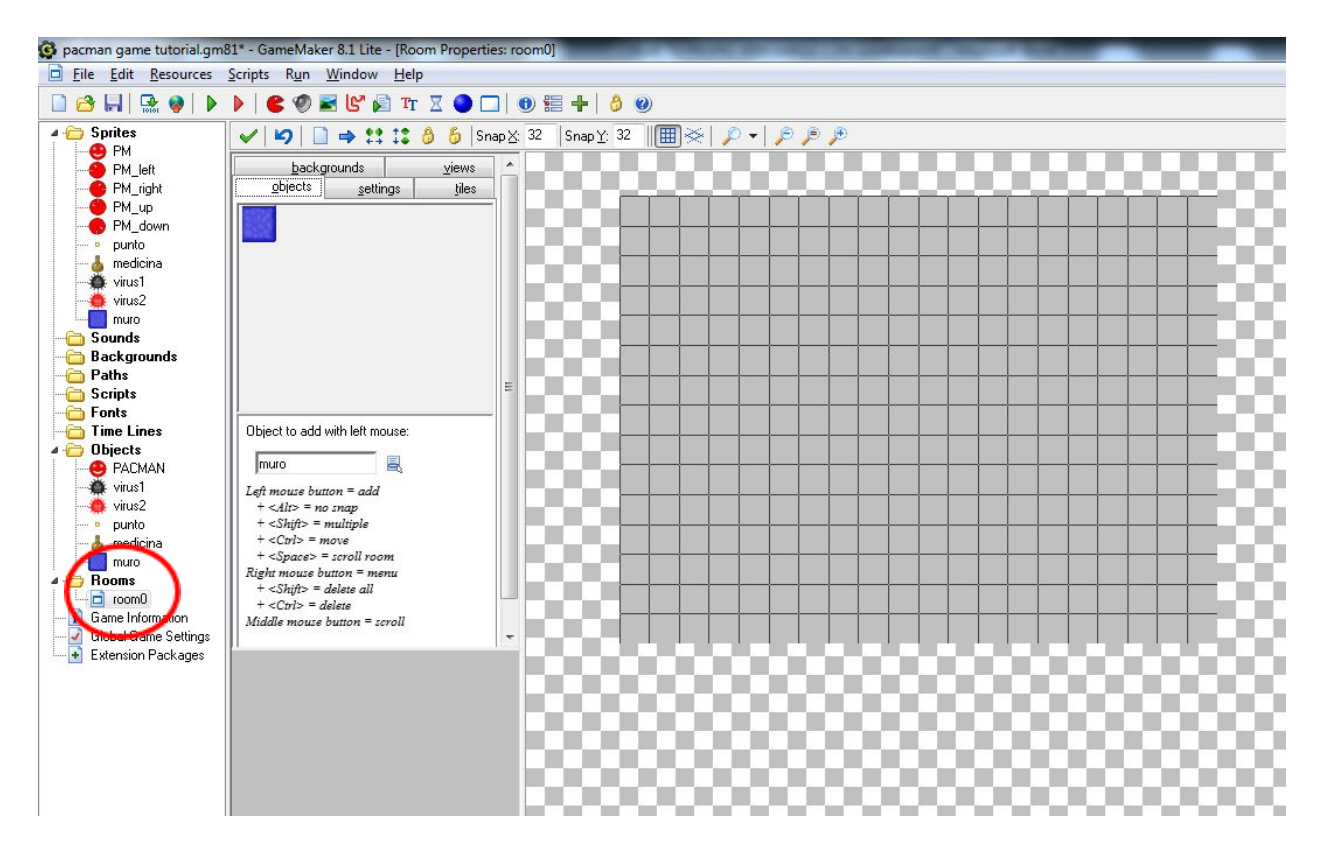

En la ventana central aparece ahora las dimensiones de una pantalla de juego. Ahora no hay elementos en ella. No pasa nada, esto lo iremos completando en siguientes sesiones. Si estás utilizando un ratón para desplazarte por el navegador, utiliza la ruleta para aumentar o alejar la pantalla según necesites o creas conveniente.

Selecciona el OBJETO PACMAN dentro de esta ventana de la ROOM, de este modo:

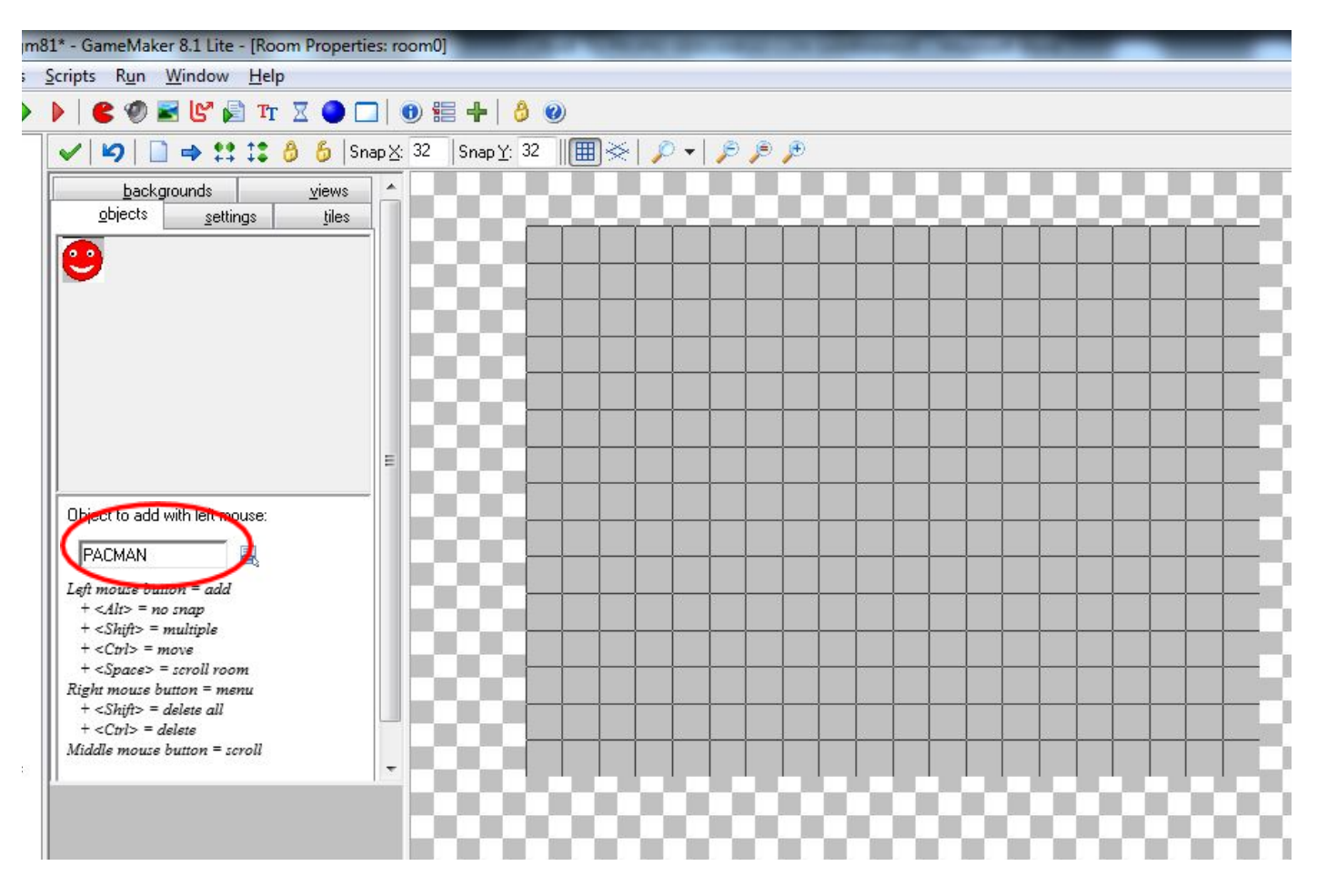

Y si ahora clicas en el centro de la pantalla de juego de la ROOM, verás que aparece el personaje. Lo colocaremos en el centro, de este modo:

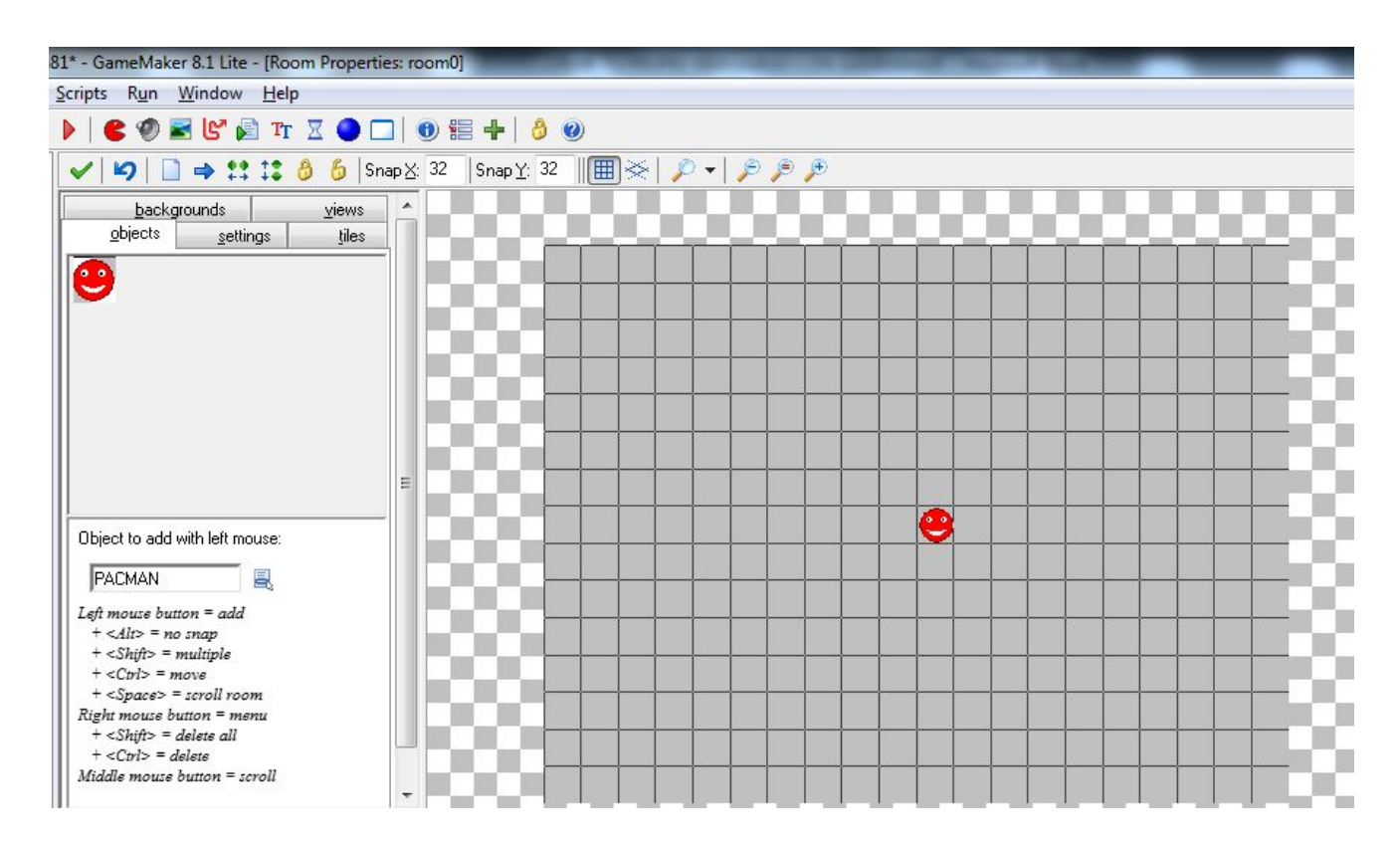

jiY ya lo tenemos para probarlo!! Ve al símbolo verde RUN THE GAME, arriba a la izquierda, y clica sobre él:

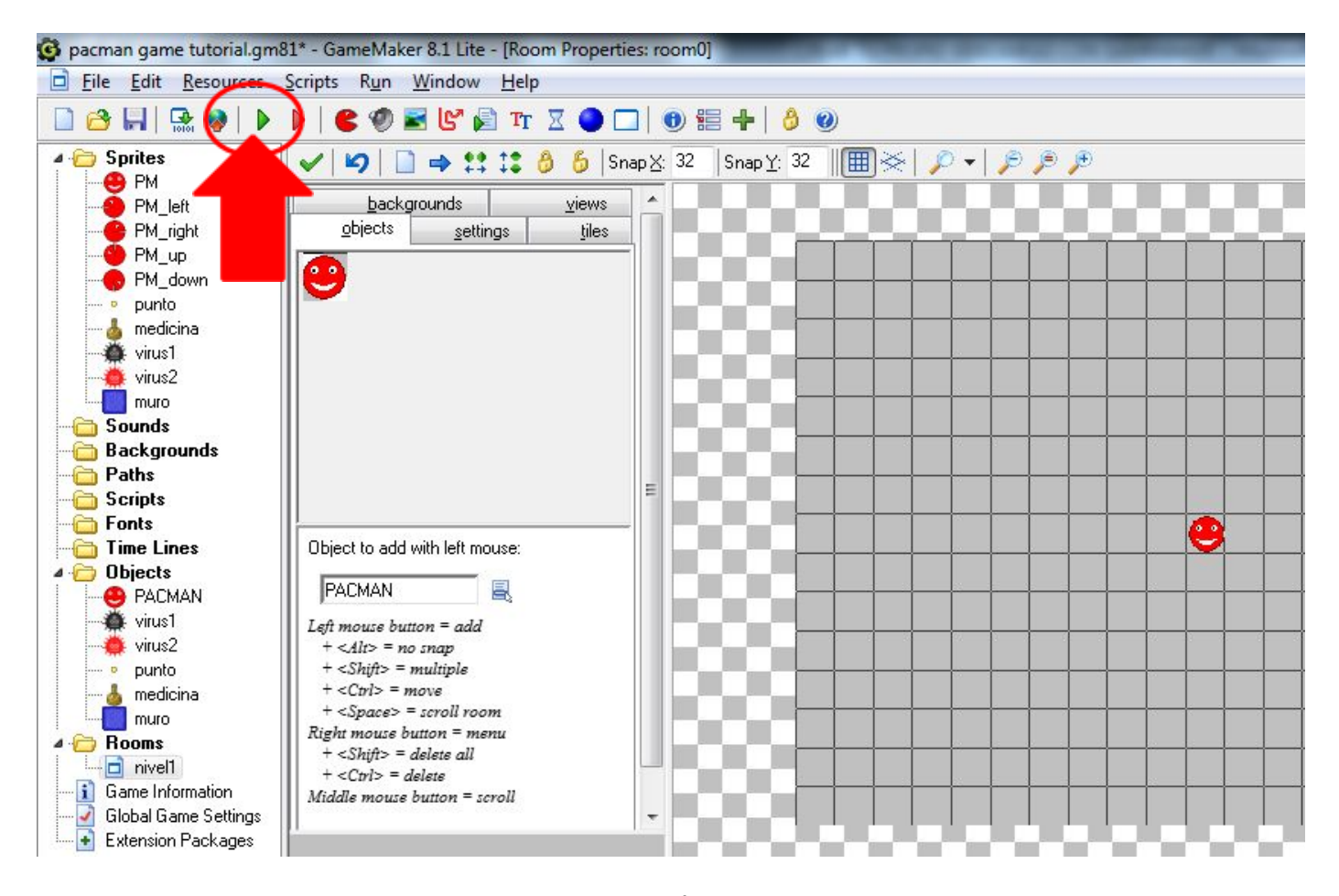

Ahora aparecerá una pantalla para manejar al personaje. Ésta es una forma de previsualización del juego. Prueba a pulsar las teclas del ordenador izquierda, derecha, arriba y abajo y comprueba que el personaje se mueve en la dirección correcta y se detiene cuando dejas de pulsar. Si hay algún error, entonces tendrás que revisar qué paso no hiciste correctamente. Aquí nuestro personaje en cada posición:

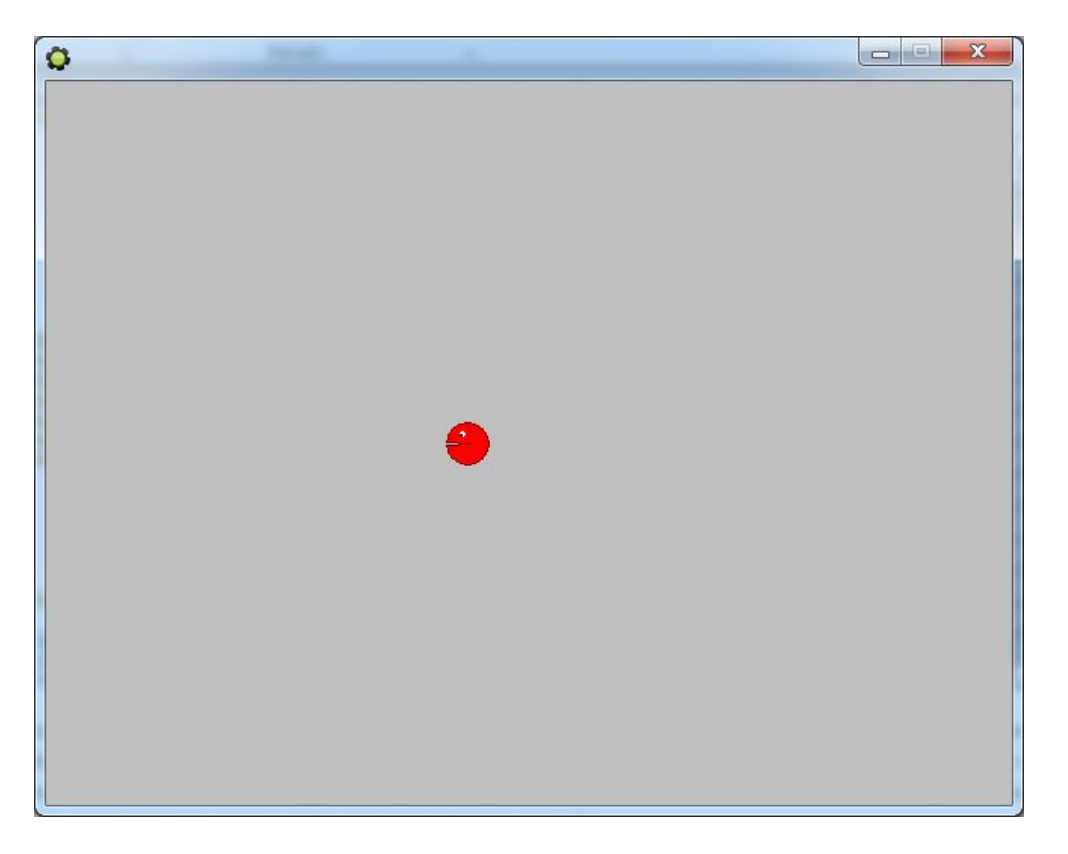

Si deseas salir de la previsualización del juego, sal de la ventana clicando en la X:

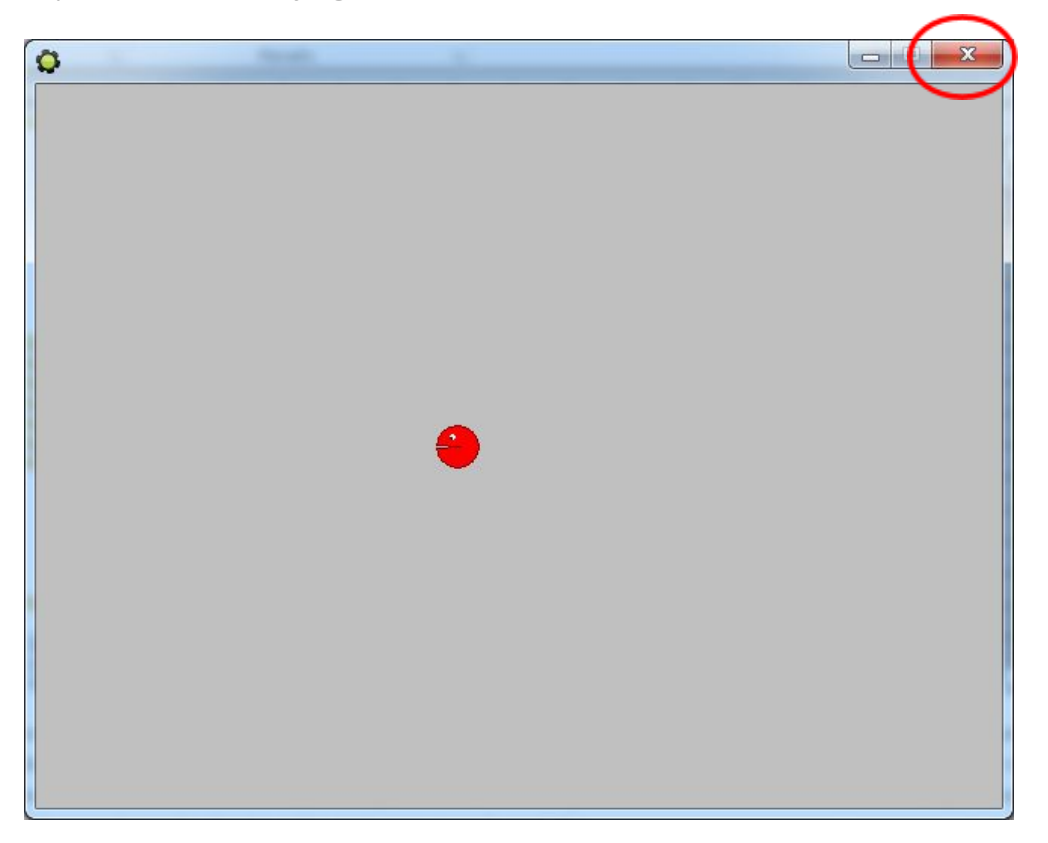

Verás que vuelves al archivo de programa que estabas creando. Por esta sesión hemos aprendido a crear SPRITES, OBJETOS y ACCIONES con dichos OBJETOS. En la siguiente sesión aprenderemos a dar acciones a los enemigos

principales del juego (VIRUS) y al resto de elementos del juego (PUNTOS, MURO, MEDICINA). Y finalmente, en la tercera sesión de creación de este videojuego, aprenderás a crear tus propios niveles, a poner fondos de pantalla, a crear un GAME OVER, y a poner sonidos y música a tu juego.

Ahora, lo único y más importante que tienes que hacer es GUARDAR el proyecto. Para ello, dirígete a la parte superior de la ventana y clica en SAVE THE GAME:

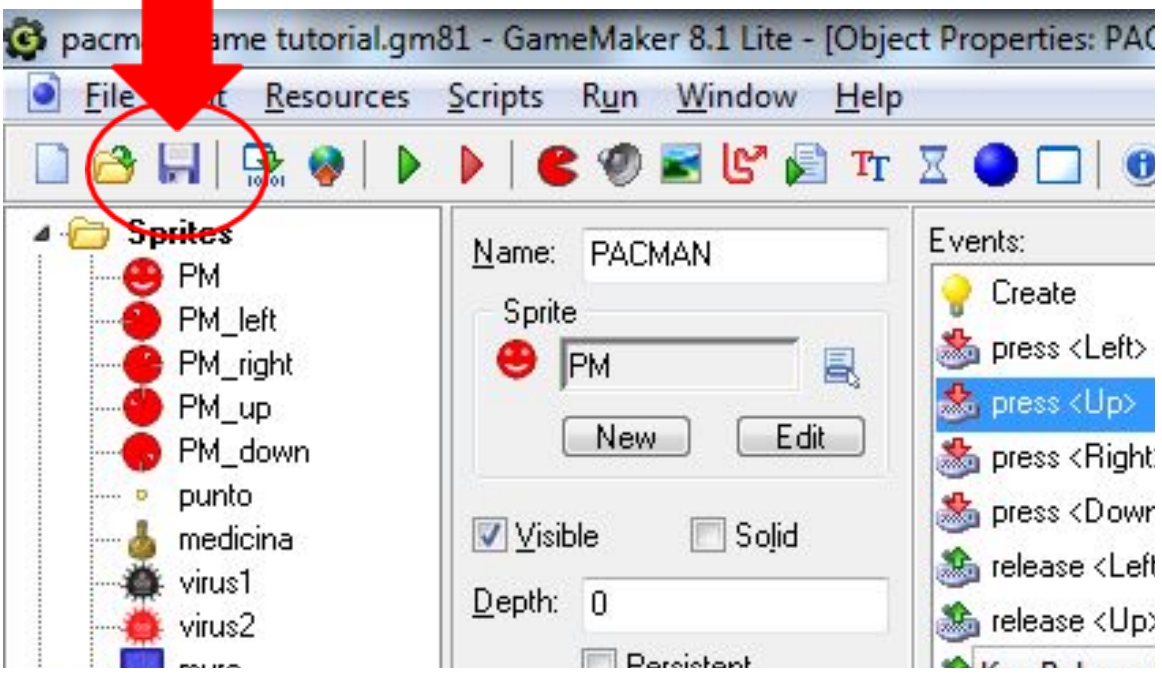

En la nueva ventana que aparece, da un nombre a tu juego, por ejemplo, PACMANvsVIRUS, y guárdalo en el Escritorio de tu ordenador (Desktop).

Asegúrate de guardarlo para continuar en una siguiente sesión en el punto en que lo has dejado.